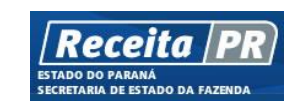

# Sistema ITCMD Web

Manual de Orientações Gerais

**Versão 1.4**

**Março/2019**

# **Apresentação**

Bem-vindo ao Sistema ITCMD Web: uma ferramenta desenvolvida com o objetivo de tornar o processo do Imposto de Transmissão Causa Mortis e Doações – ITCMD – mais ágil e dinâmico, contribuindo para a melhoria do atendimento ao contribuinte e a eficácia da Administração Tributária.

O presente manual destina-se a orientar a navegação pelas telas do sistema, facilitando o cadastramento da declaração do ITCMD e a emissão da guia para o seu devido recolhimento.

# **O Sistema passo a passo**

Passo 1: Torne-se usuário o Receita/PR, preenchendo gratuitamente o formulário disponível no endereço [http://www.fazenda.pr.gov.br.](http://www.fazenda.pr.gov.br/) Aba "Serviços", menu "Receita/PR => Torne-se Usuário".

**Passo 2:** Entre com "chave" e "senha" no ambiente restrito da Receita/PR.

**ATENÇÃO:** A sua chave/senha, fornecida gratuitamente pela Receita Estadual, é pessoal e intransferível. NÃO A DISPONIBILIZE A ESTRANHOS. Faça a sua própria declaração.

**Passo 3:** Clique no *container* ITCMD e em "Declaração", e na tela que se exibe e escolha uma das opções:

- "Nova Declaração", para cadastrar uma declaração.
- "Declaração Retificadora", caso necessite corrigir uma declaração já transmitida.
- "Consulta", para consultar as declarações efetuadas num determinado período e para dar continuidade a uma **declaração não finalizada** (rascunho).

**Lembre-se que a declaração em fase de RASCUNHO deve ser excluída, caso não seja finalizada e enviada à Receita Estadual.**

**Passo 4:** Preencha a declaração, que é composta de quatro formulários:

- Declaração: preencher com os dados do processo.
- Bens: preencher tantos formulários quantos forem os bens transmitidos no processo.
- Fato Gerador: preencher o formulário "fato gerador" com as informações que não foram importadas dos formulários anteriores. Incluir todos os fatos geradores do processo (caso haja mais de um fato gerador).
- Beneficiário: preencher tantos formulários quantos forem os beneficiários de cada fato gerador.

**Passo 4:** Visualize a declaração e caso necessite retificar alguma informação, volte aos formulários e utilize os ícones abaixo:

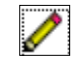

Ação Editar: Permite a alteração de dados preenchidos no formulário.

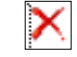

Ação Excluir: Permite a exclusão de um item informado indevidamente.

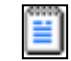

Ação Repetir: Permite a repetição de um item. Pode ser utilizada nos casos em que haja dois ou mais bens com informações semelhantes. Se este for o caso, após repetir, altere apenas os dados discordantes.

**ATENÇÃO: Lembre-se de abrir, conferir e gravar novamente todos os formulários subsequentes ao que tenha sofrido alguma alteração, mesmo que não tenha sido alterados.**

**Passo 5:** Finalize e transmita a declaração.

**ATENÇÃO: Após transmitida, a declaração não permite alterações. Qualquer alteração a ser realizada após o envio somente será possível por meio da Declaração Retificadora.**

**Passo 6:** Imprimir a declaração e a GR-PR (ou "Dispensa", se for caso).

# **Preenchendo uma Declaração**

**ATENÇÃO: A utilização de duas janelas/abas para navegar no Sistema ITCMD Web, assim como a utilização do botão voltar do navegador, traz inconsistências internas no sistema, razão pela qual sugerimos não realizar tais ações.**

Acessando o portal de serviços Receita/PR e selecionando o menu lateral "ITCMD", é exibida a tela abaixo:

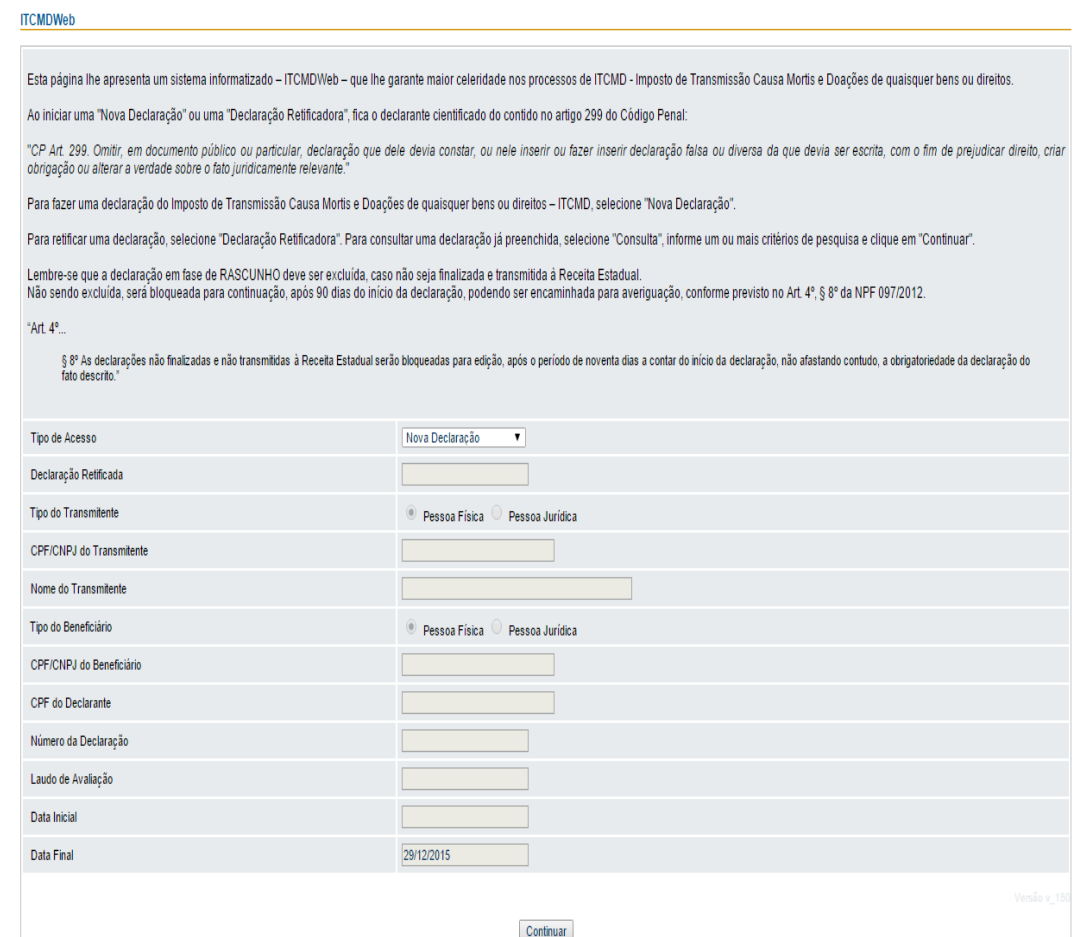

Acionando "continuar", abre-se o formulário para preenchimento:

## **Formulário DECLARAÇÃO**

#### **ITCMD - Nova Declaração**

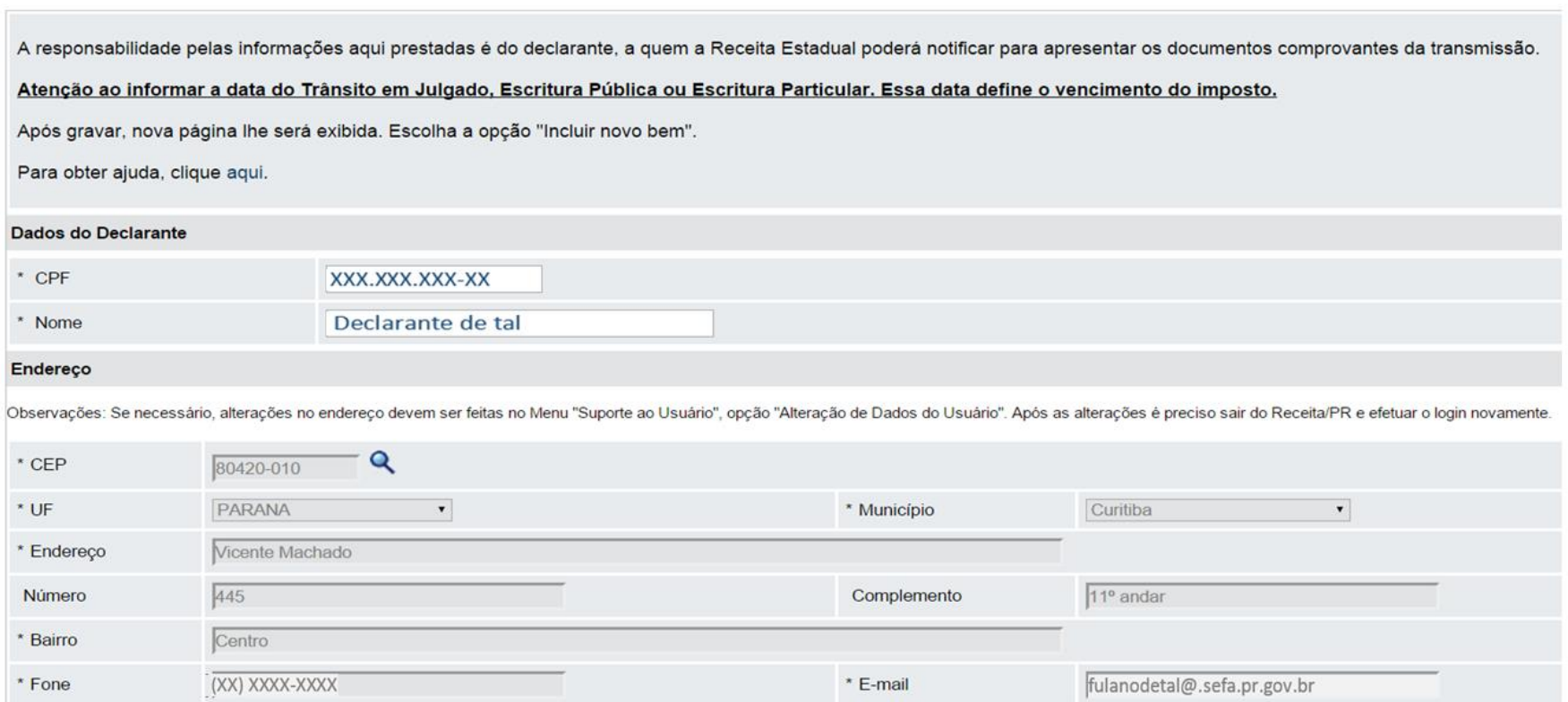

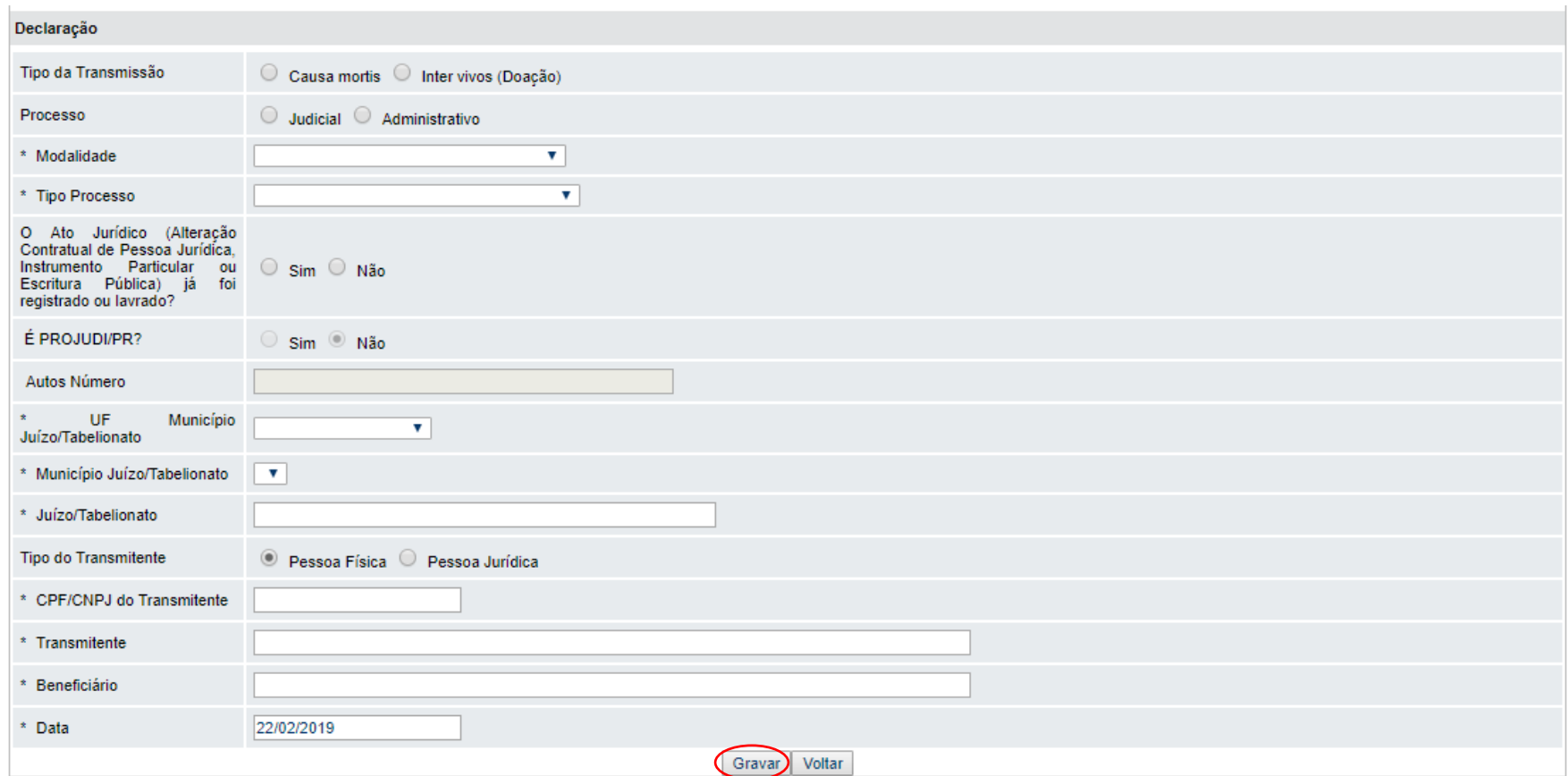

### **Ajuda do Formulário DECLARAÇÃO**

### **Descrição dos campos e forma de preenchimento do formulário DECLARAÇÃO**

### **DADOS E ENDEREÇO DO DECLARANTE**

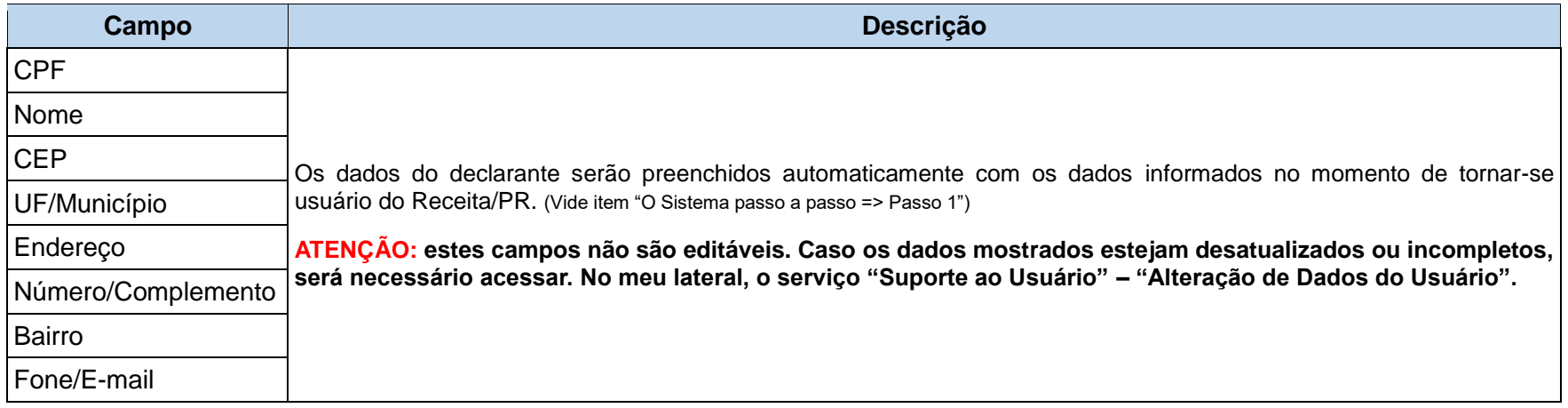

### **DECLARAÇÃO "PROCESSOS JUDICIAIS":**

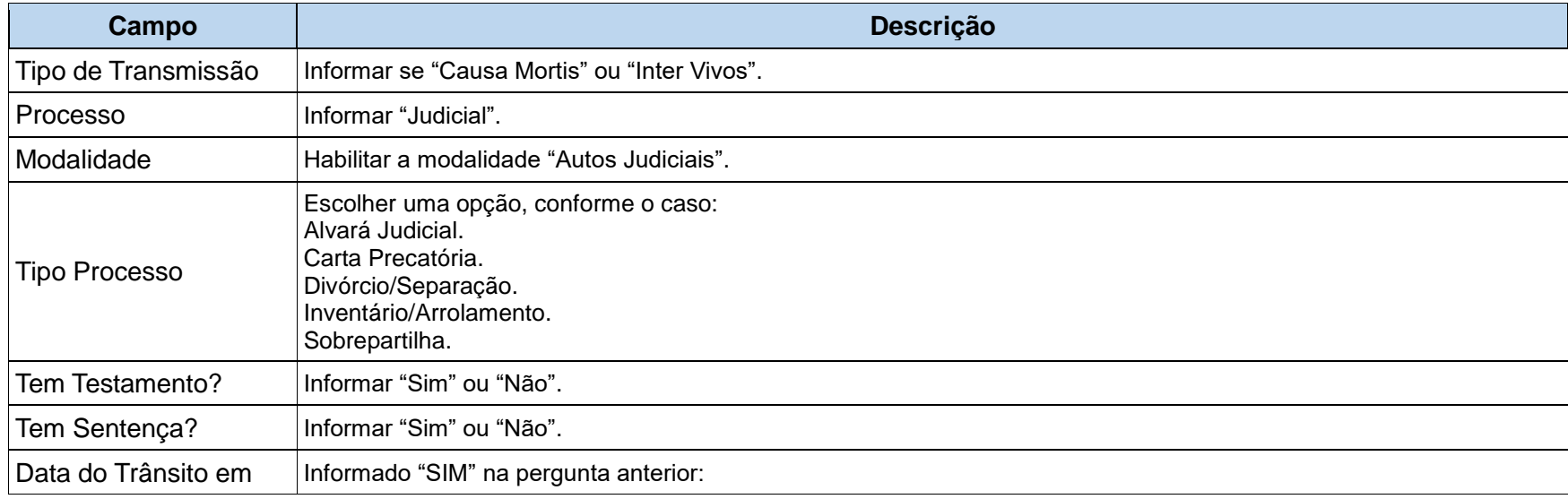

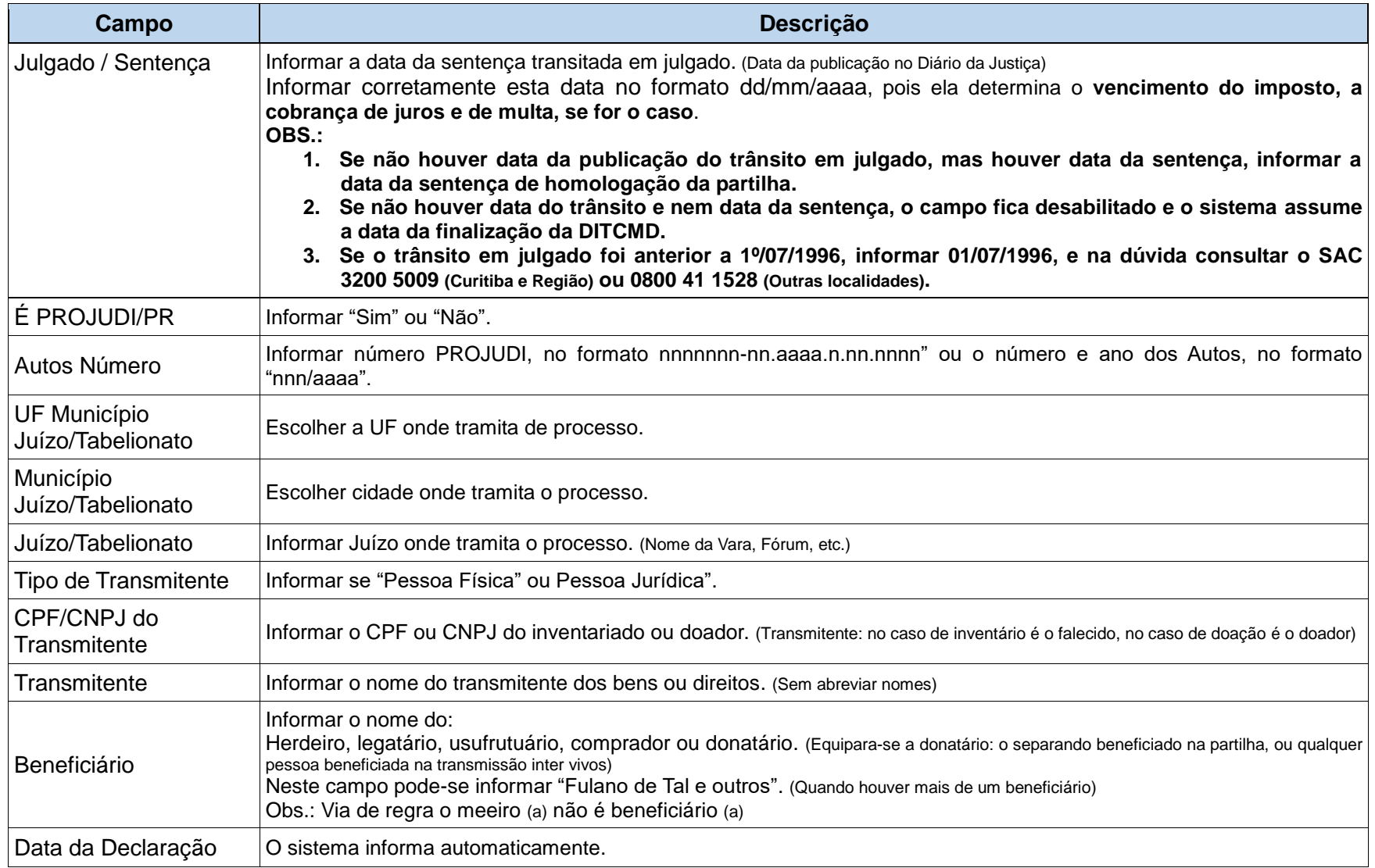

### **DECLARAÇÃO "PROCESSOS ADMINISTRATIVOS":**

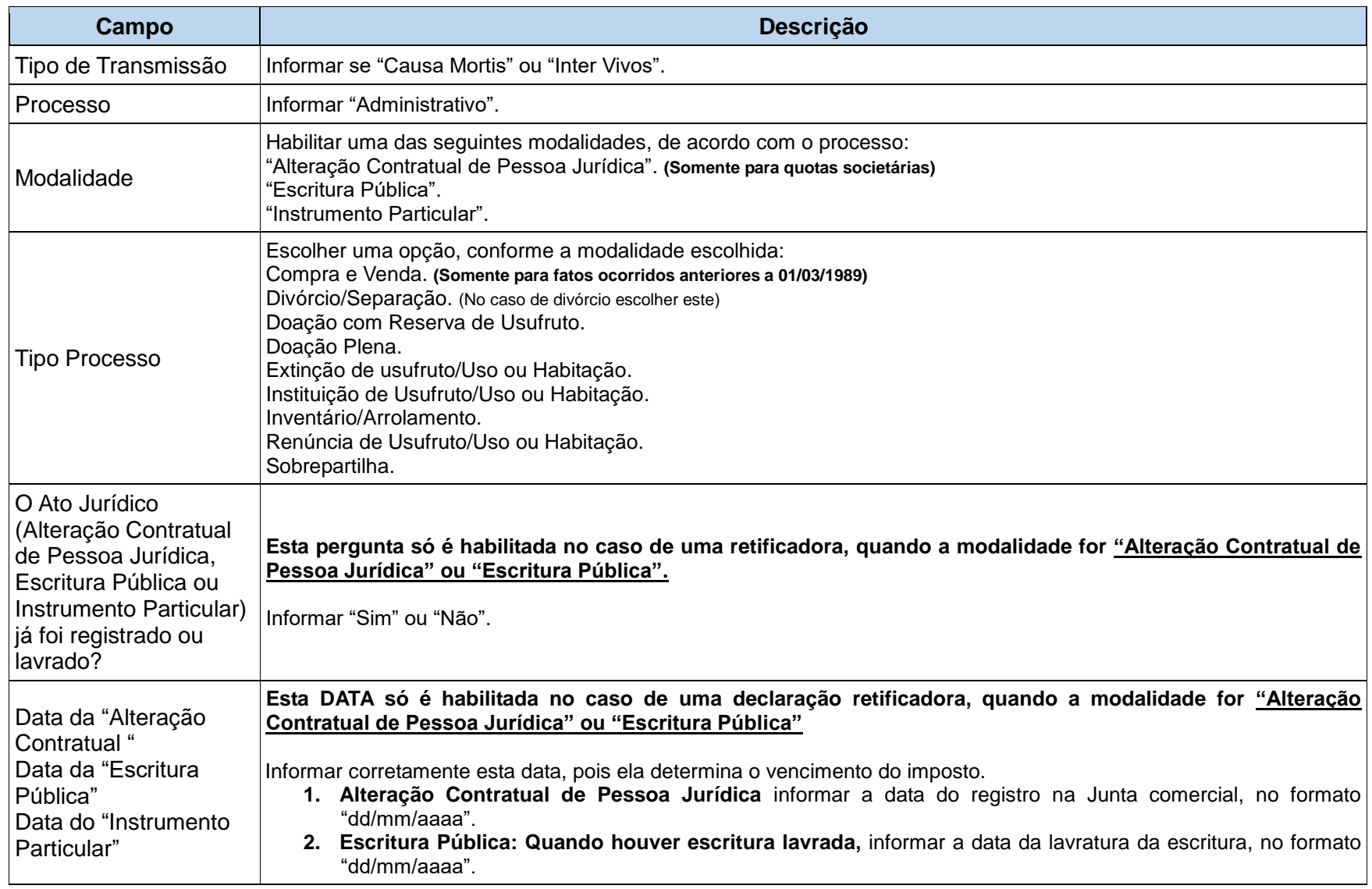

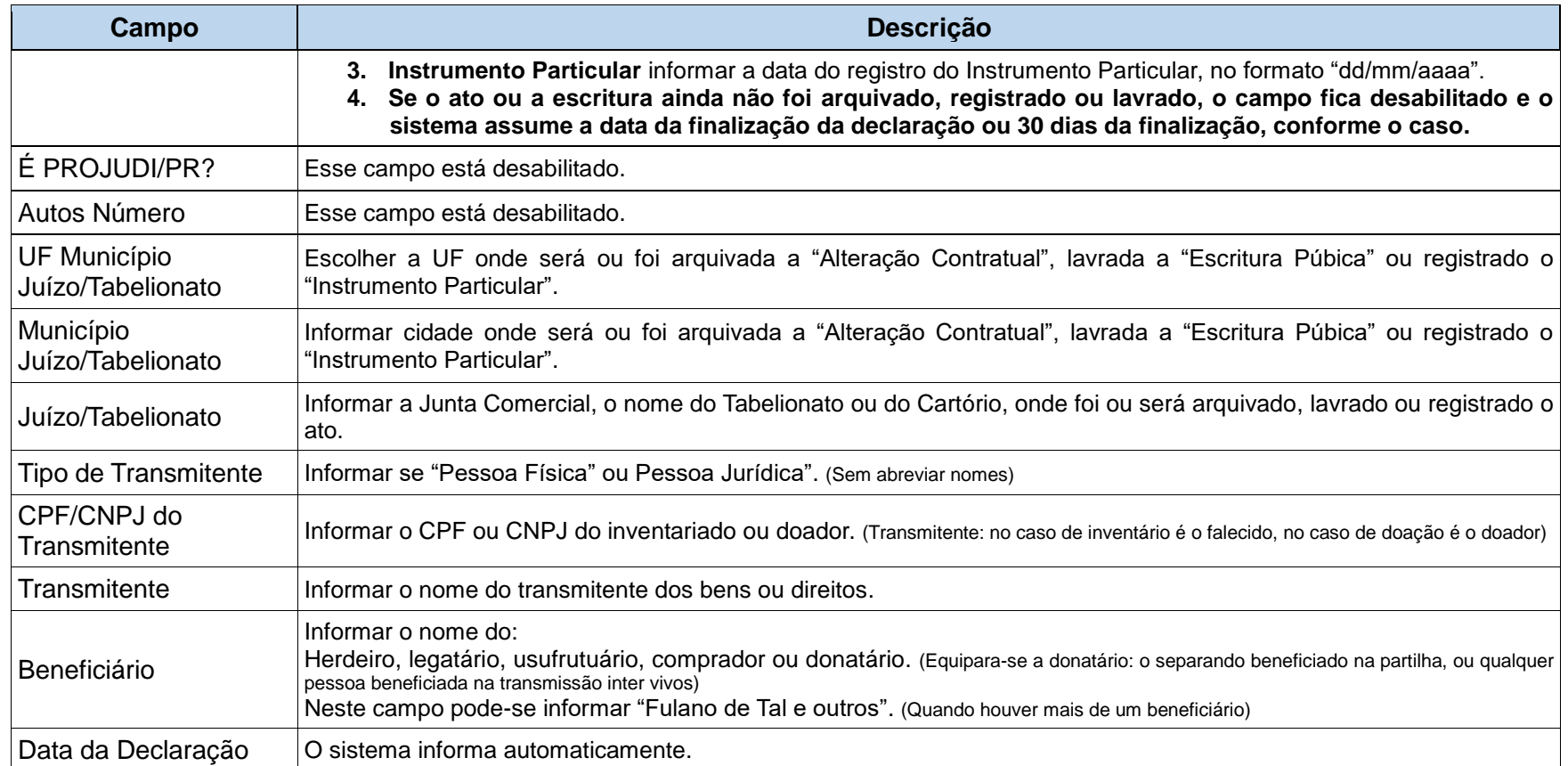

Uma vez preenchido o formulário anterior, clicando em "Gravar", nova tela é apresentada:

O passo seguinte é a declaração dos bens.

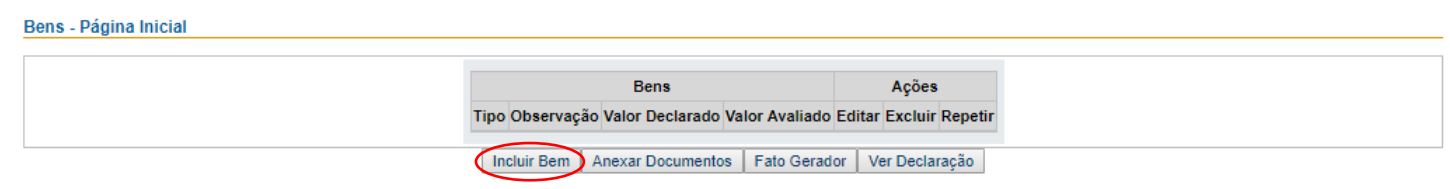

Após gravar todos os bens e anexar os documentos necessários e suficientes à avaliação de todos os bens pela autoridade fazendária, escolha a opção "Fato Gerador".

Acionando "Incluir Bem", apresenta-se o formulário para indicação dos bens:

### **Formulário BENS**

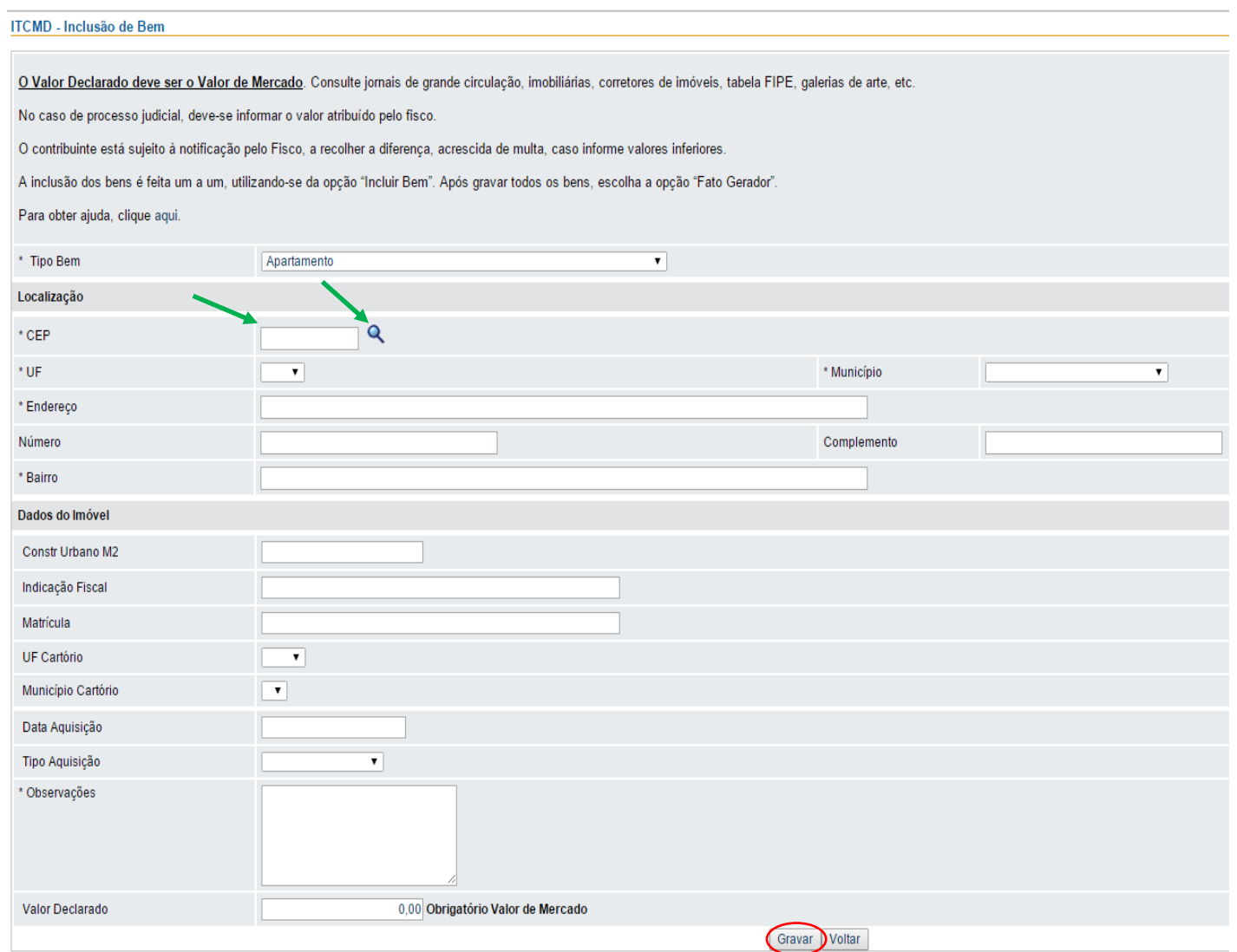

Digitar primeiramente o CEP do imóvel e em seguida clicar na lupa, que o sistema carregará o endereço do imóvel.

### Relação de BENS do Sistema

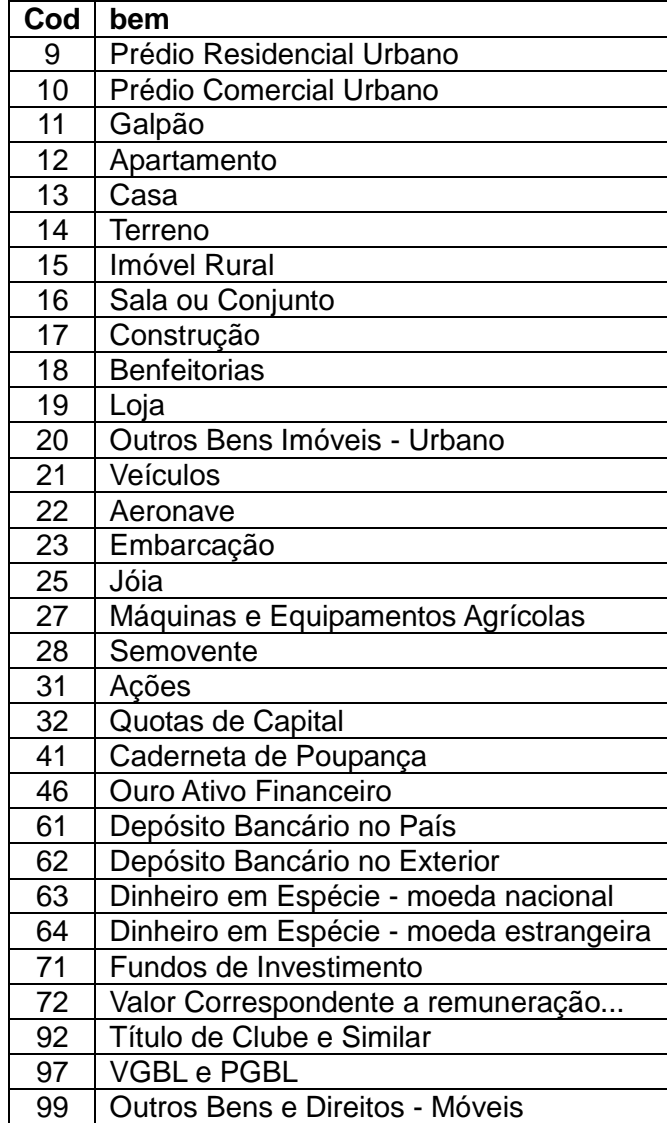

**Descrição dos campos e forma de preenchimento do formulário BENS:**

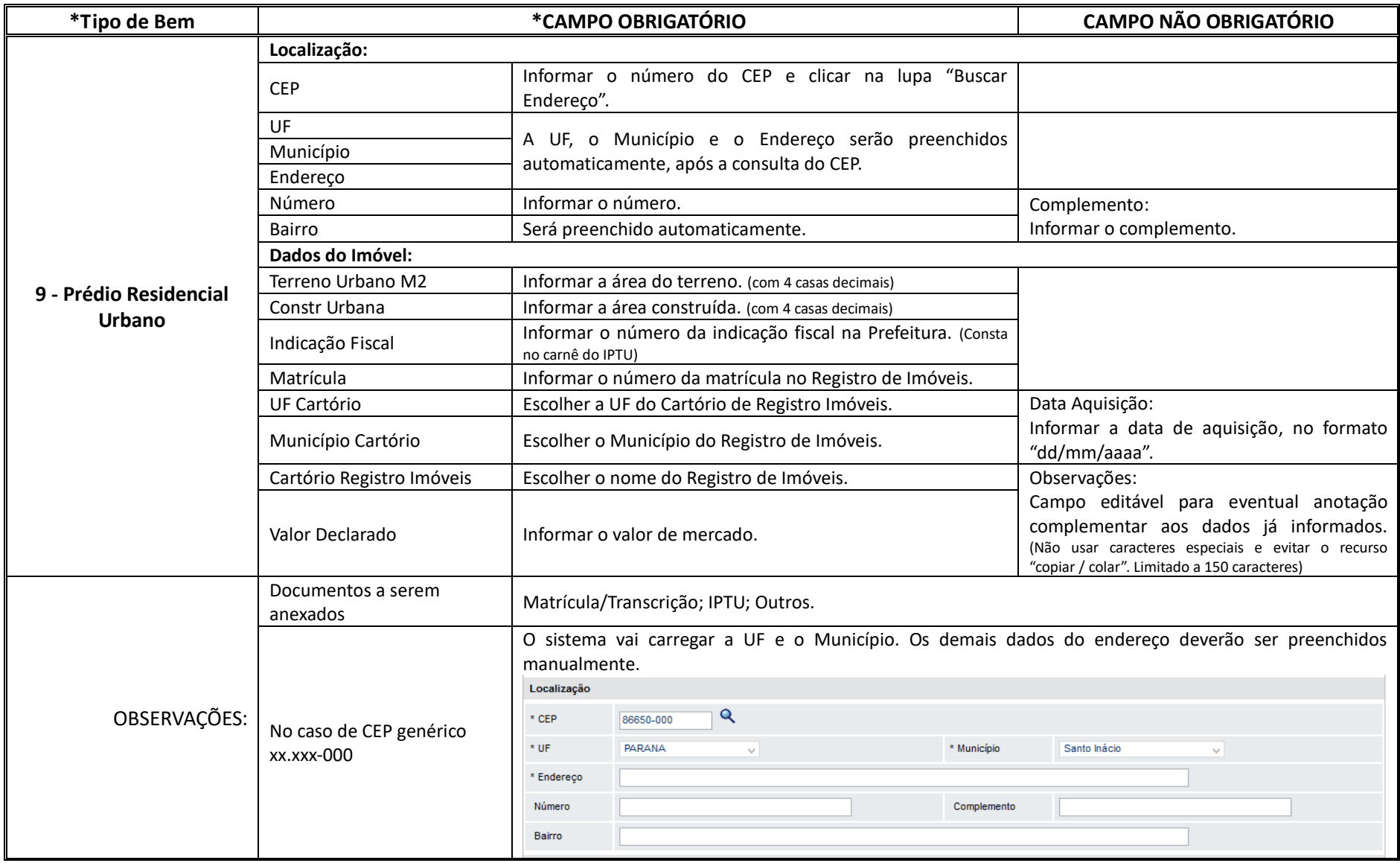

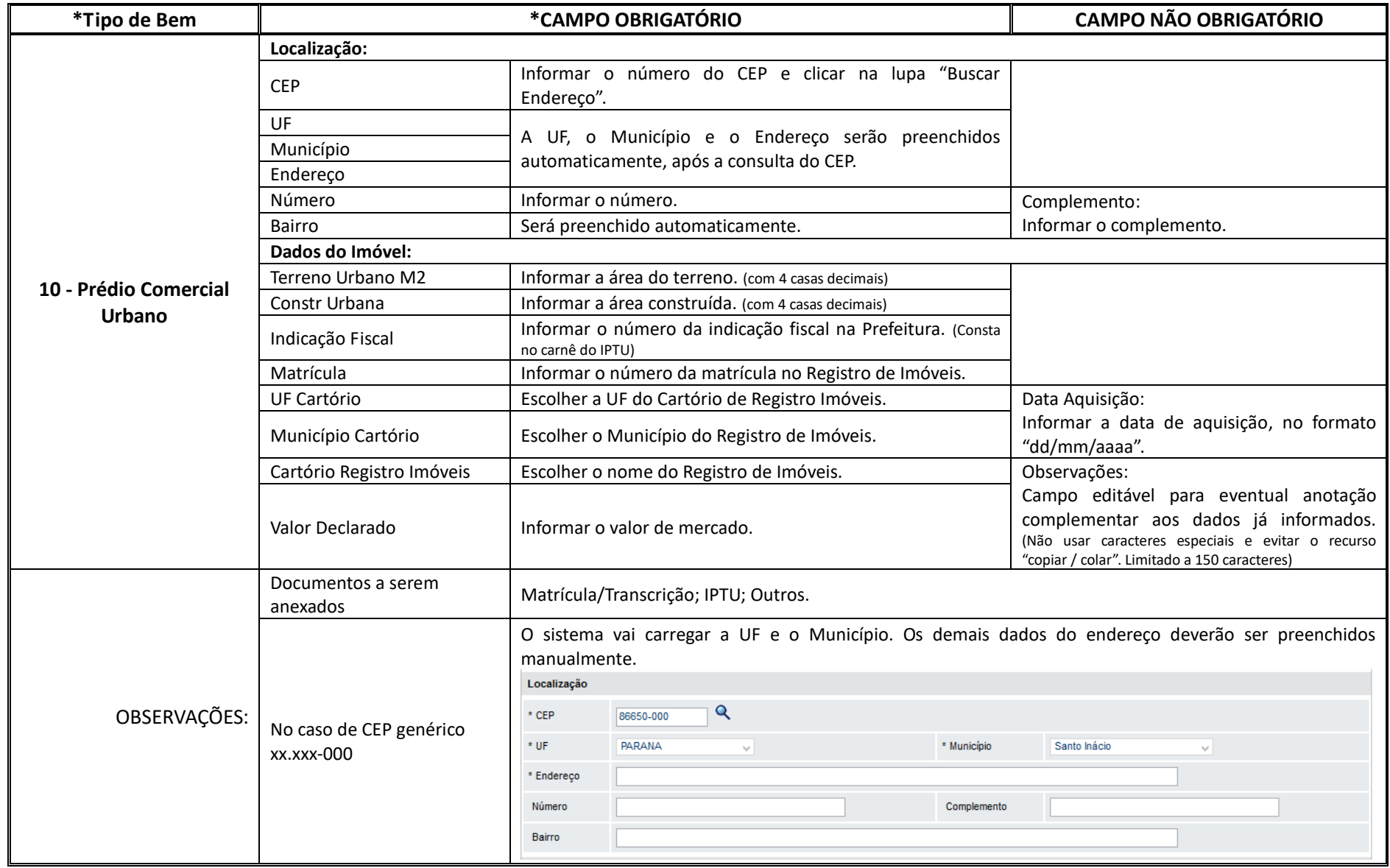

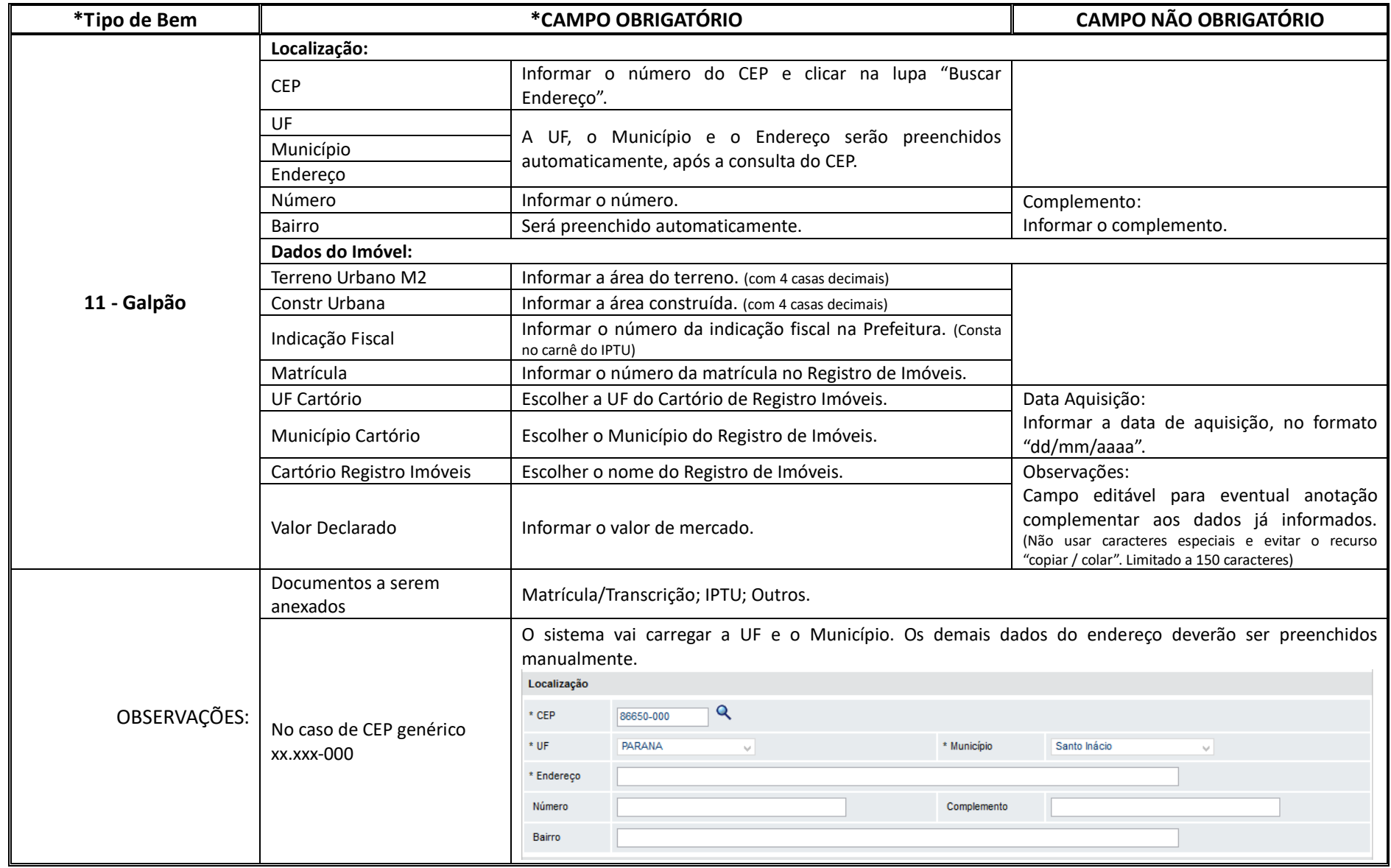

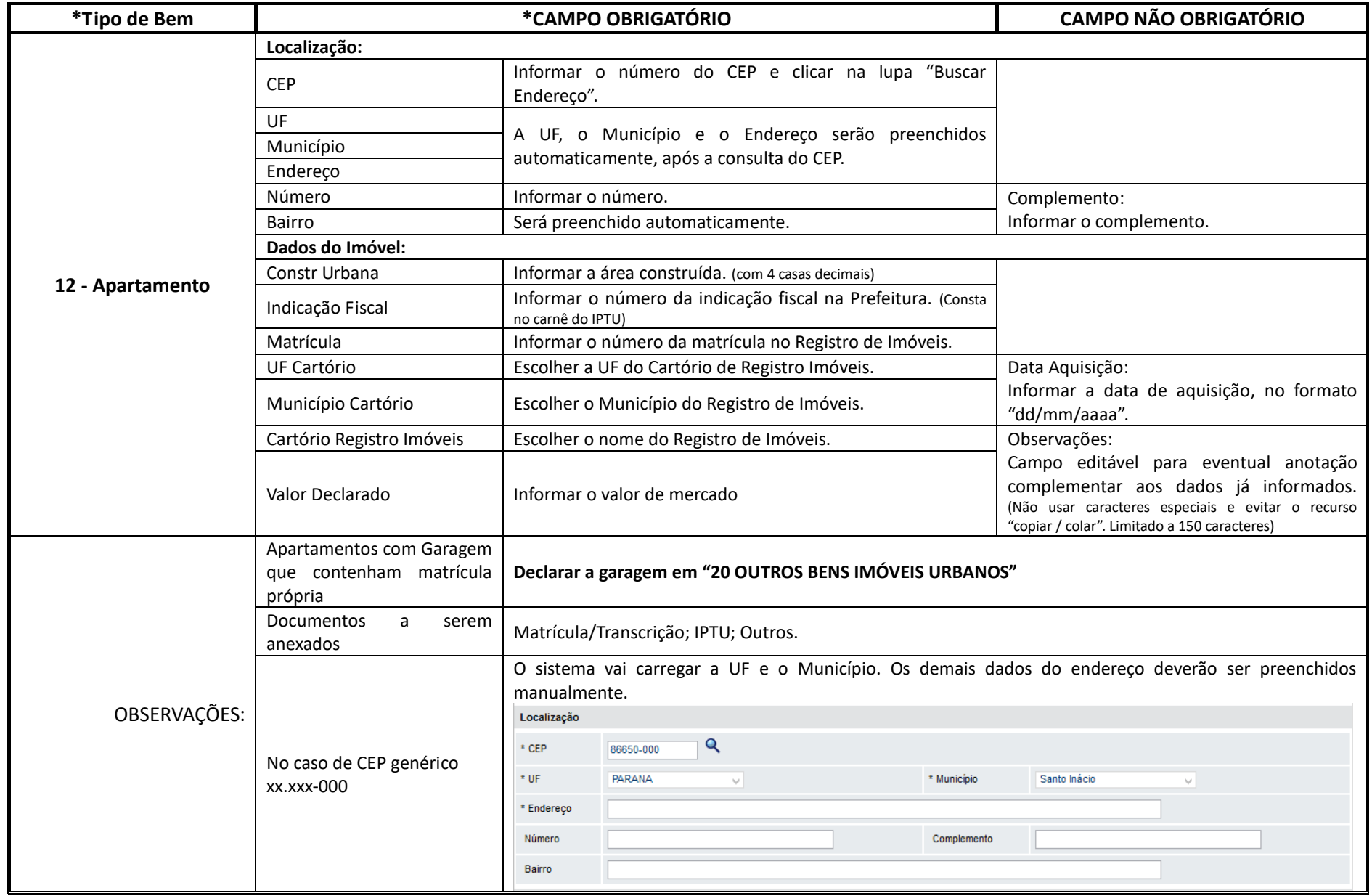

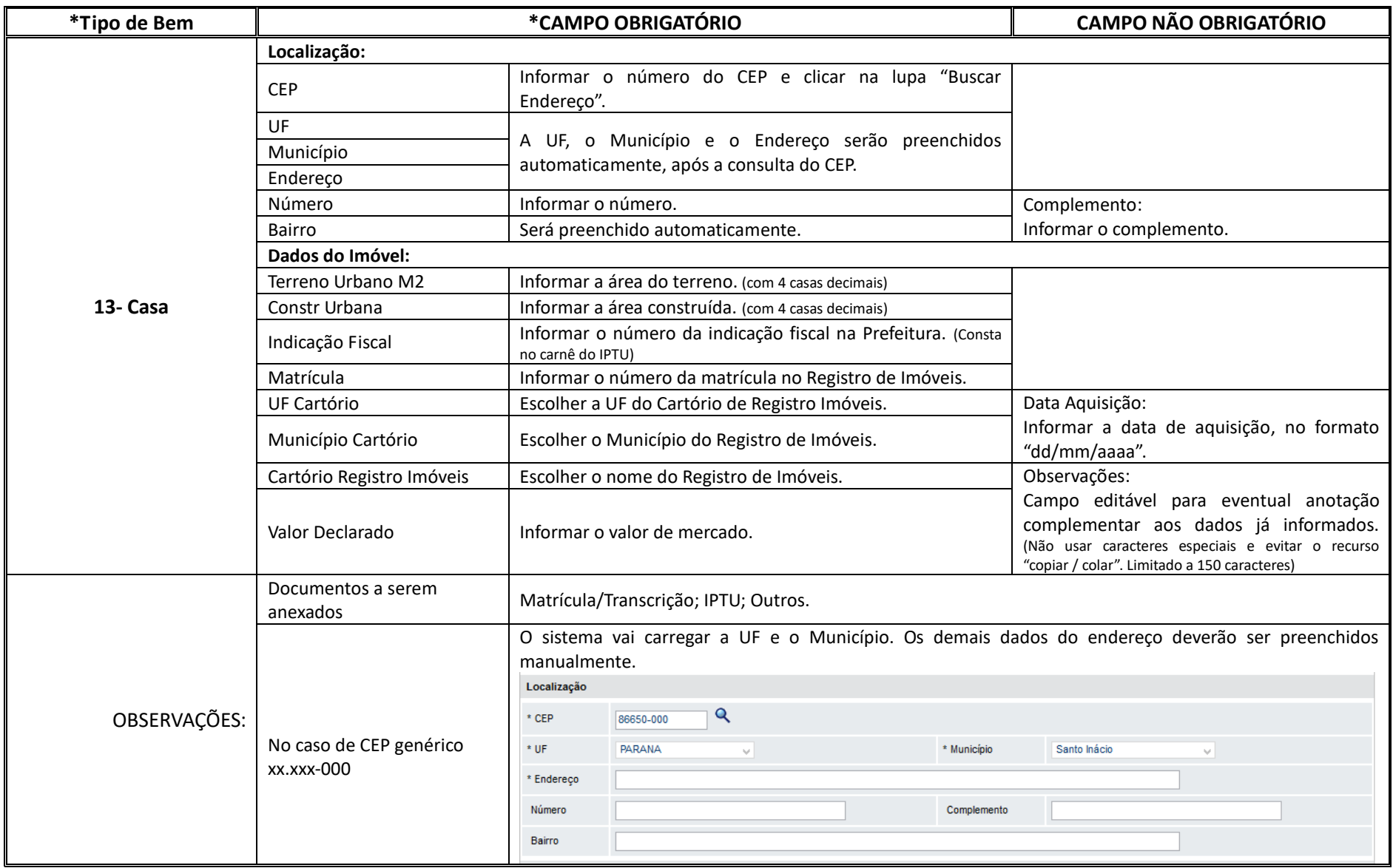

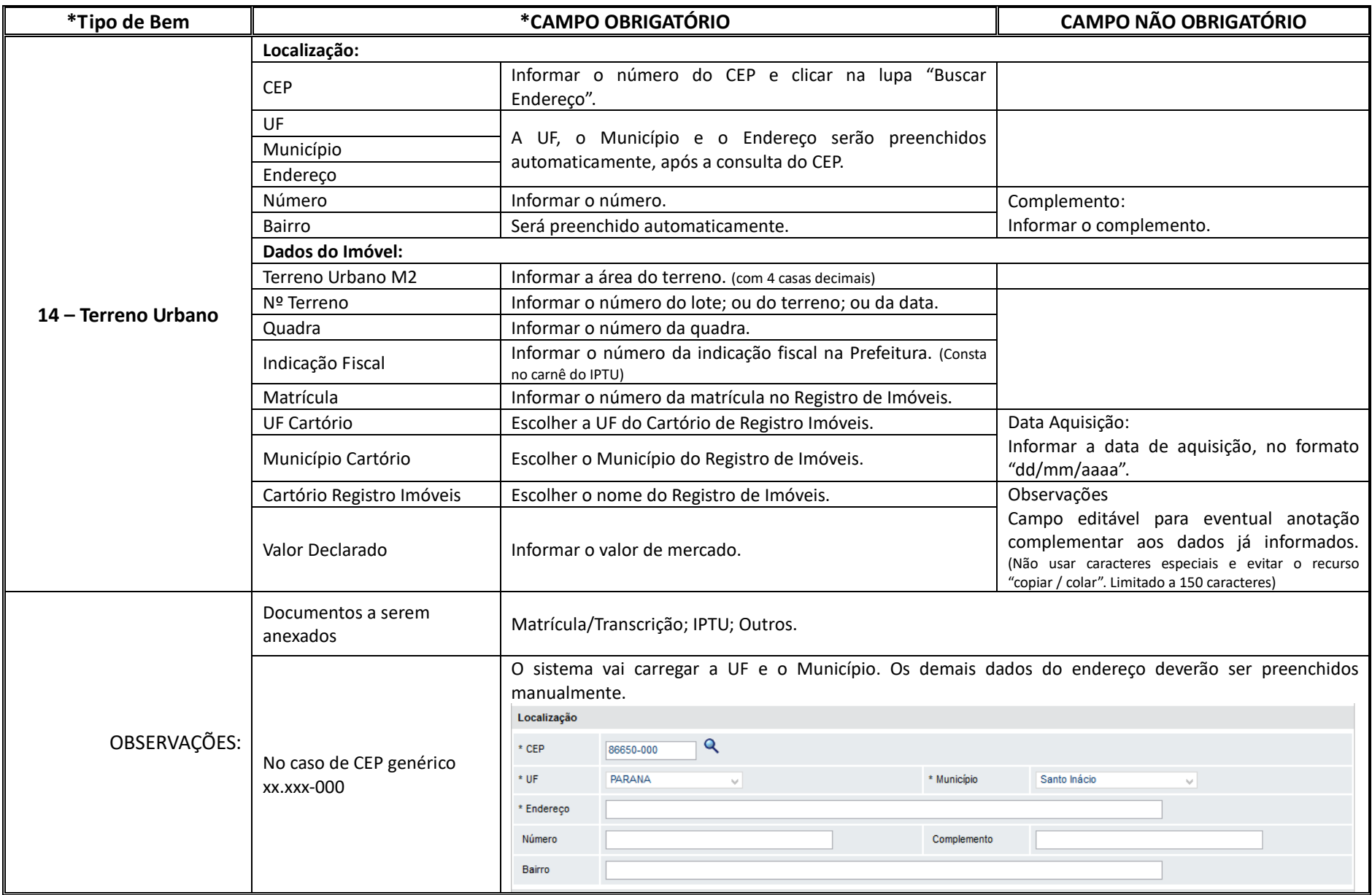

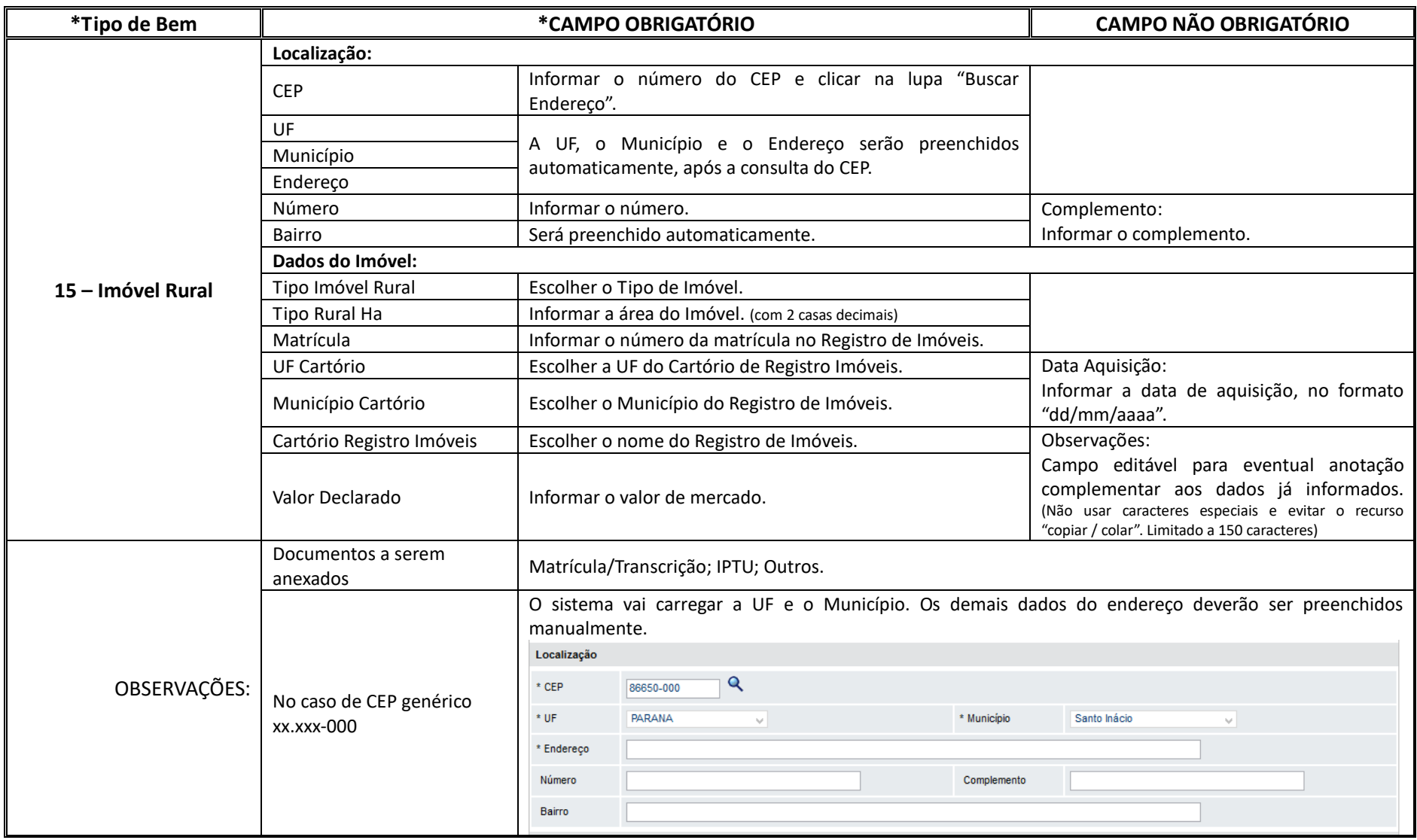

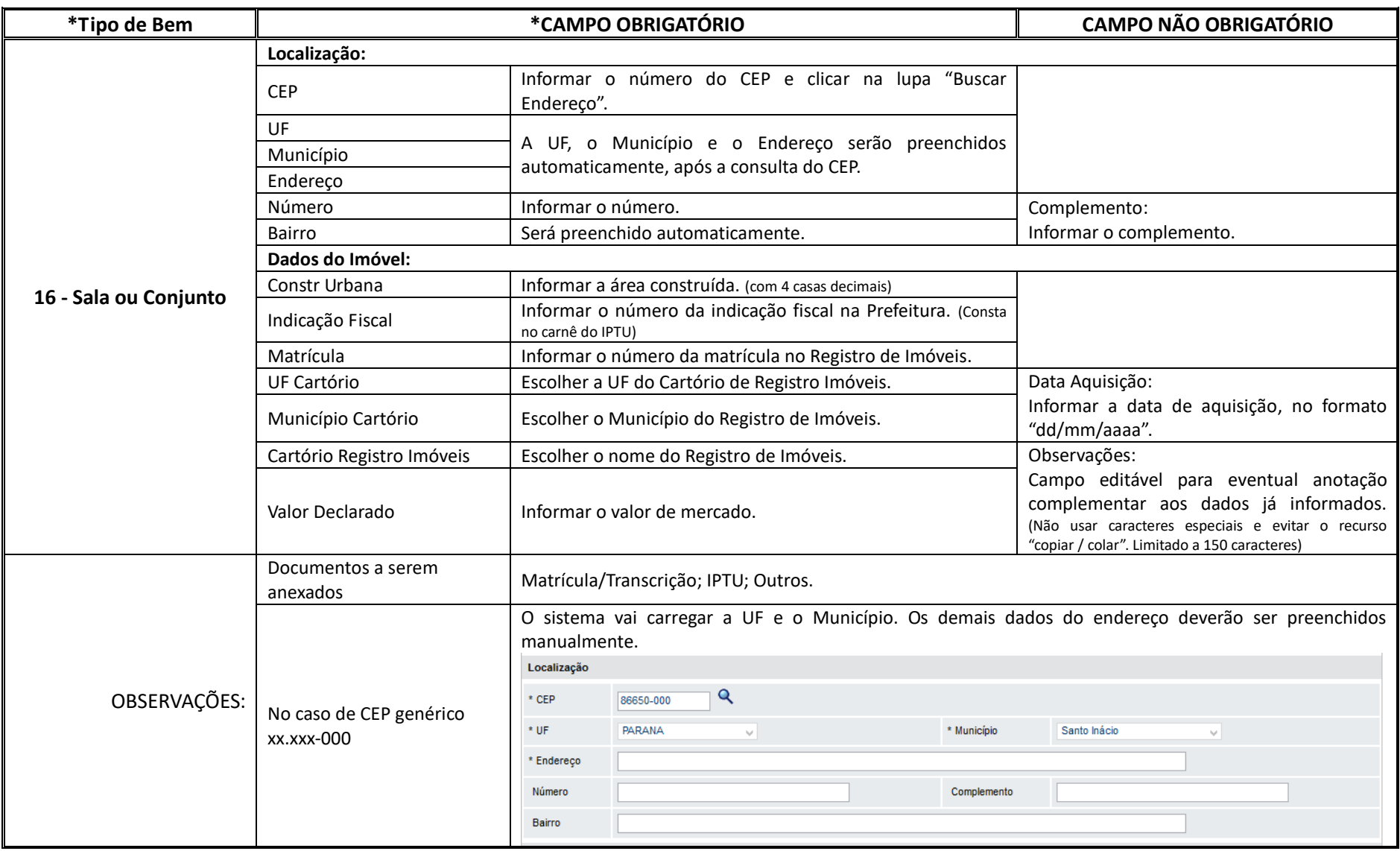

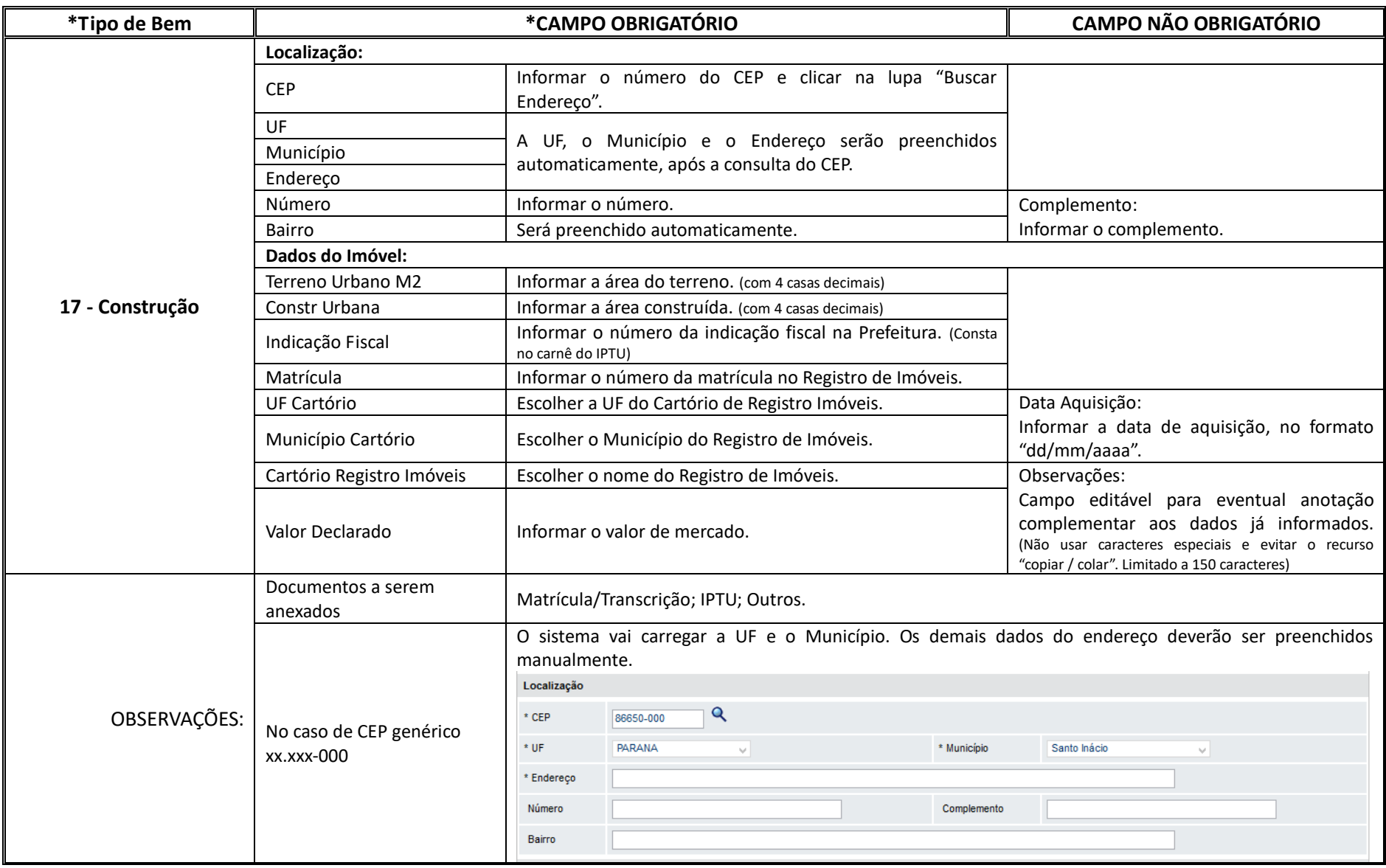

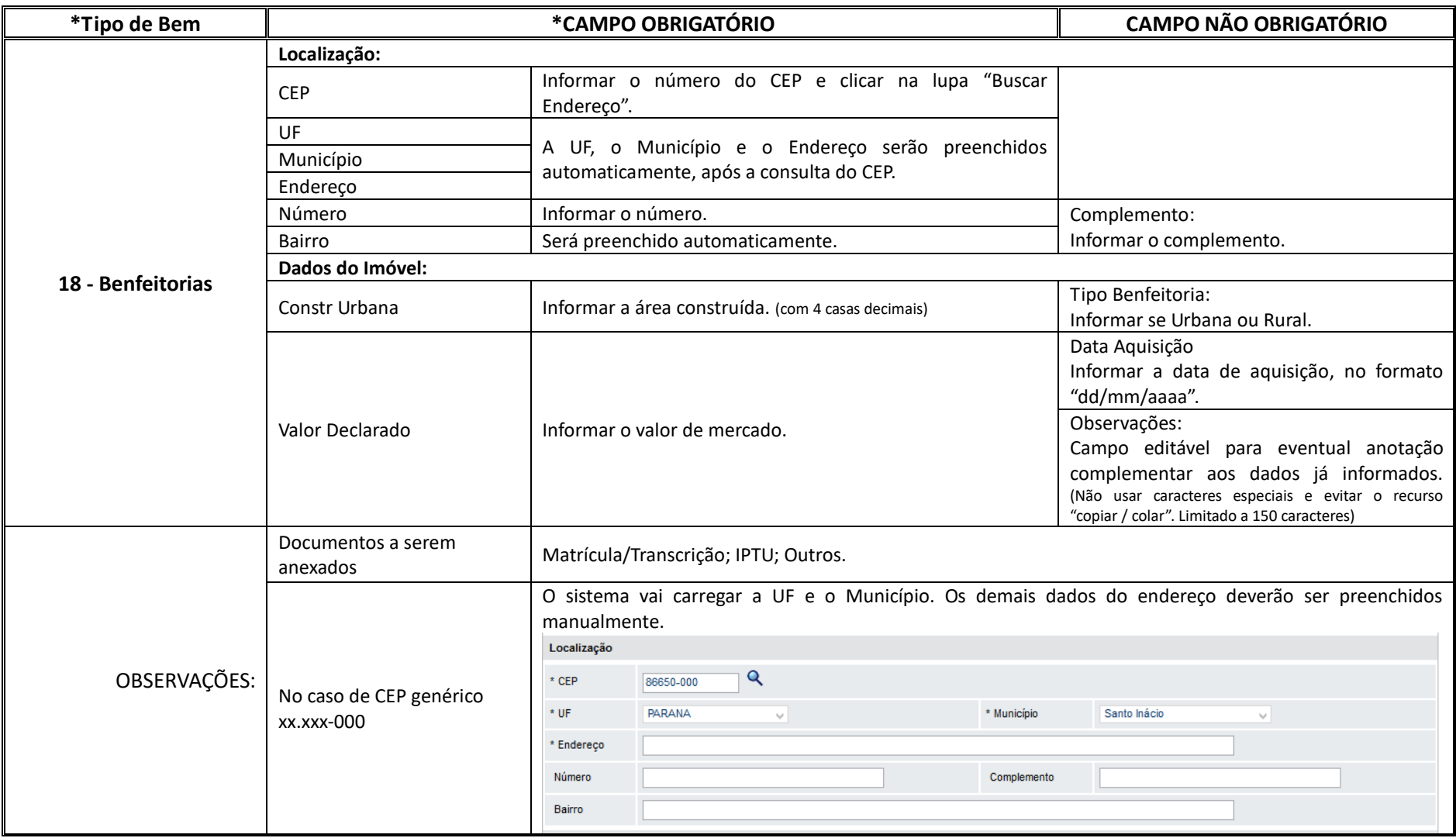

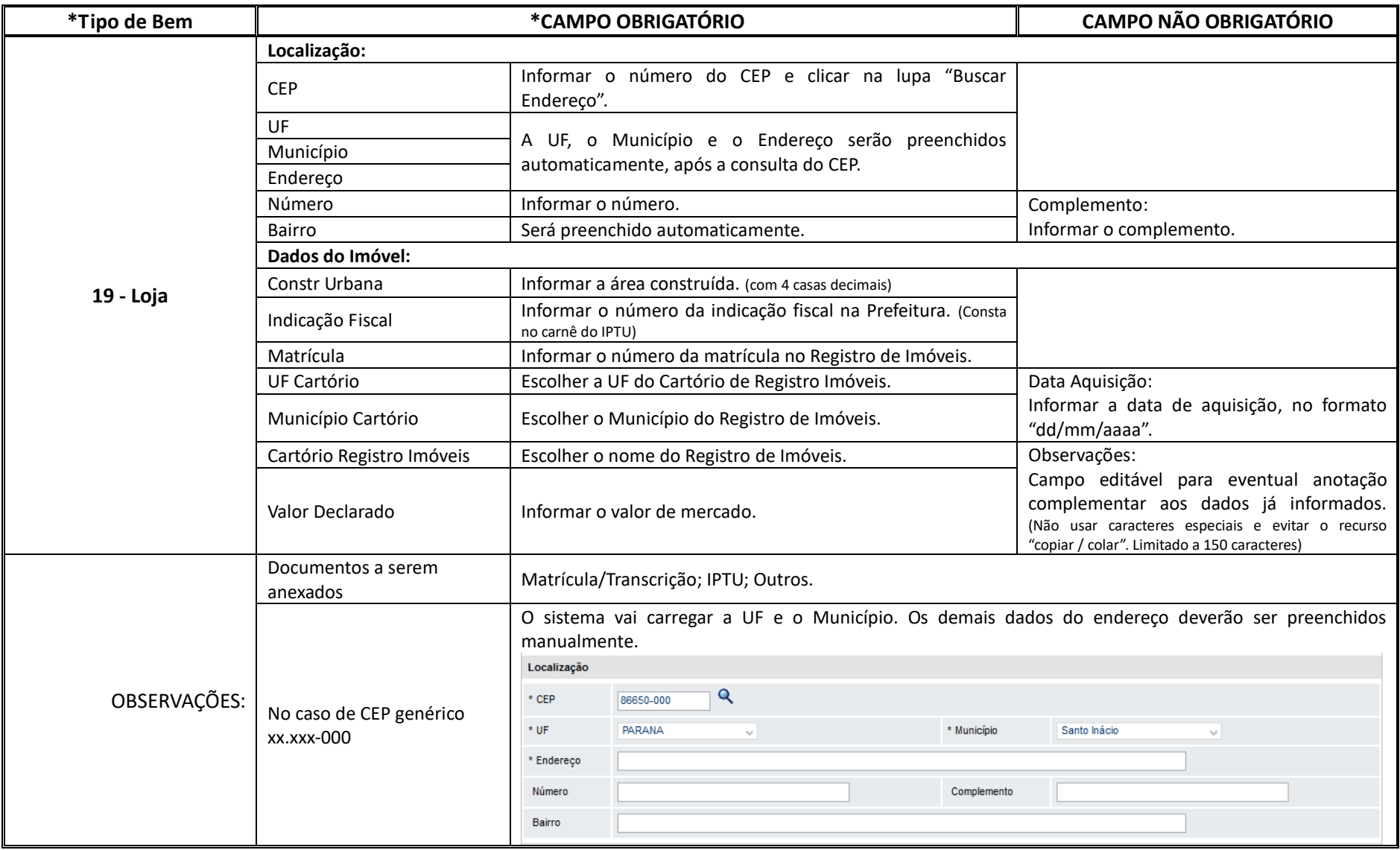

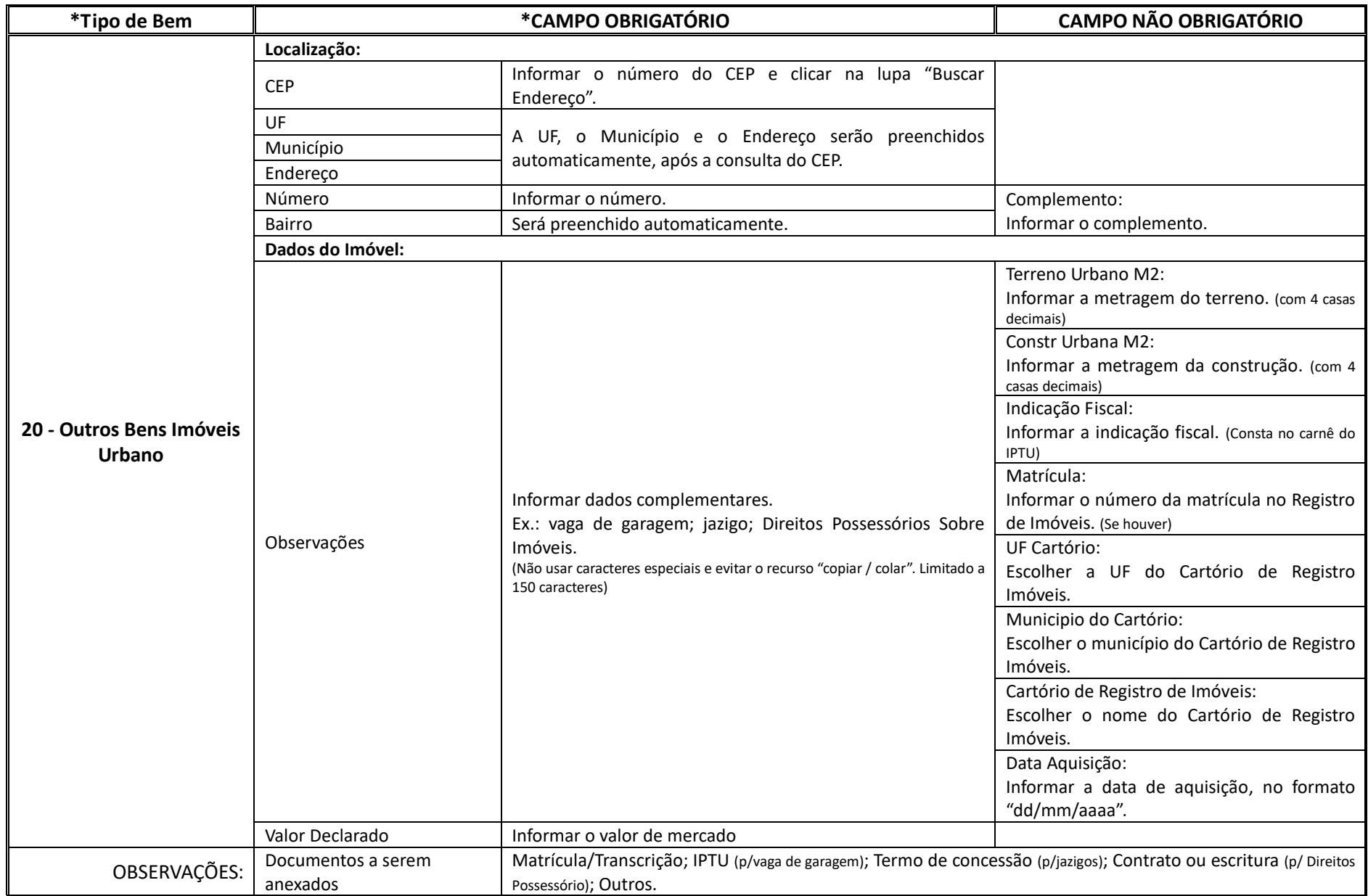

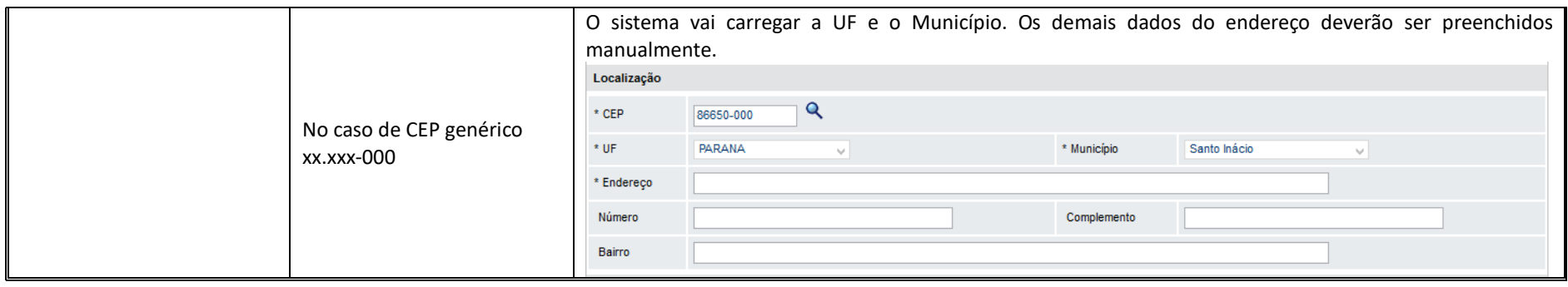

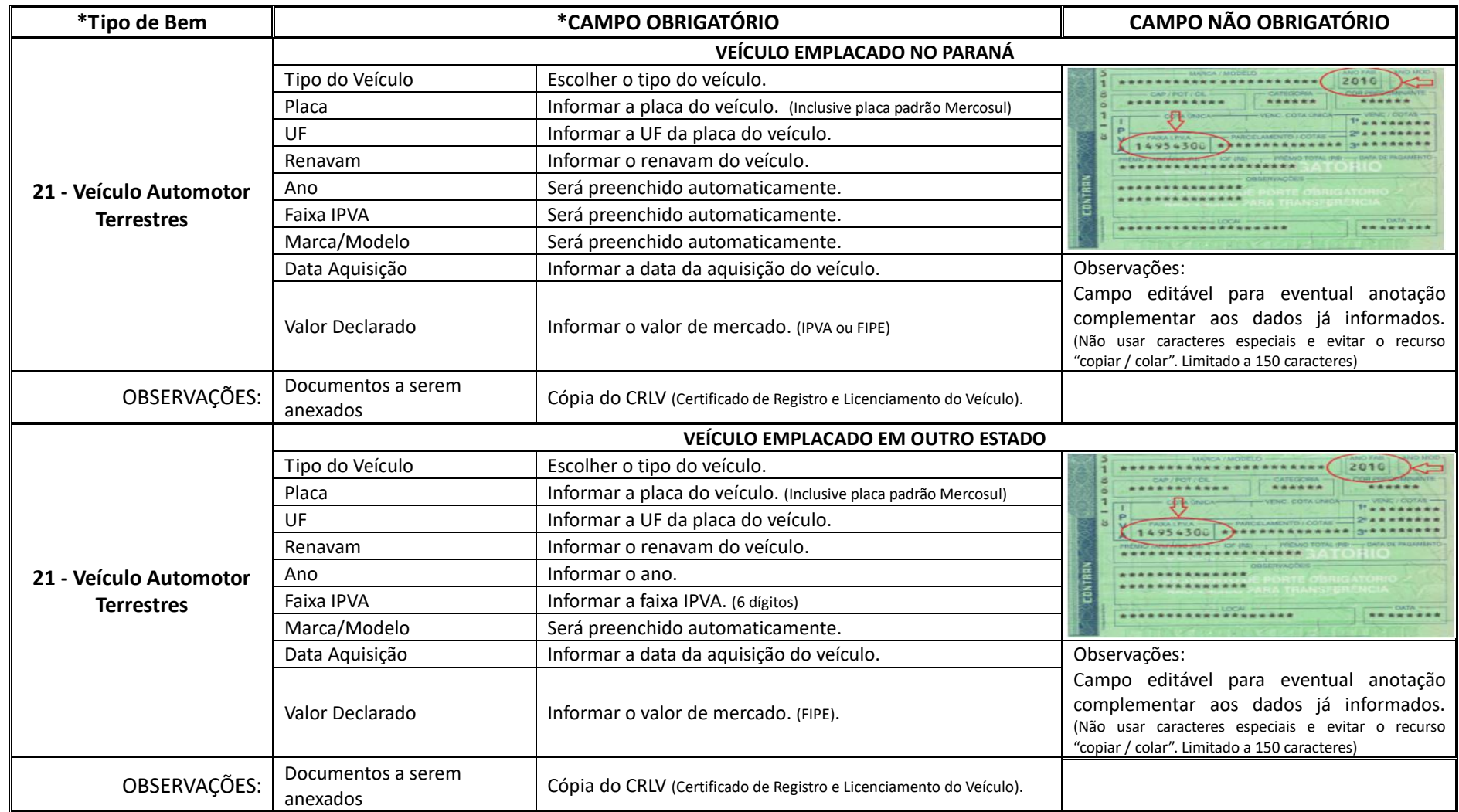

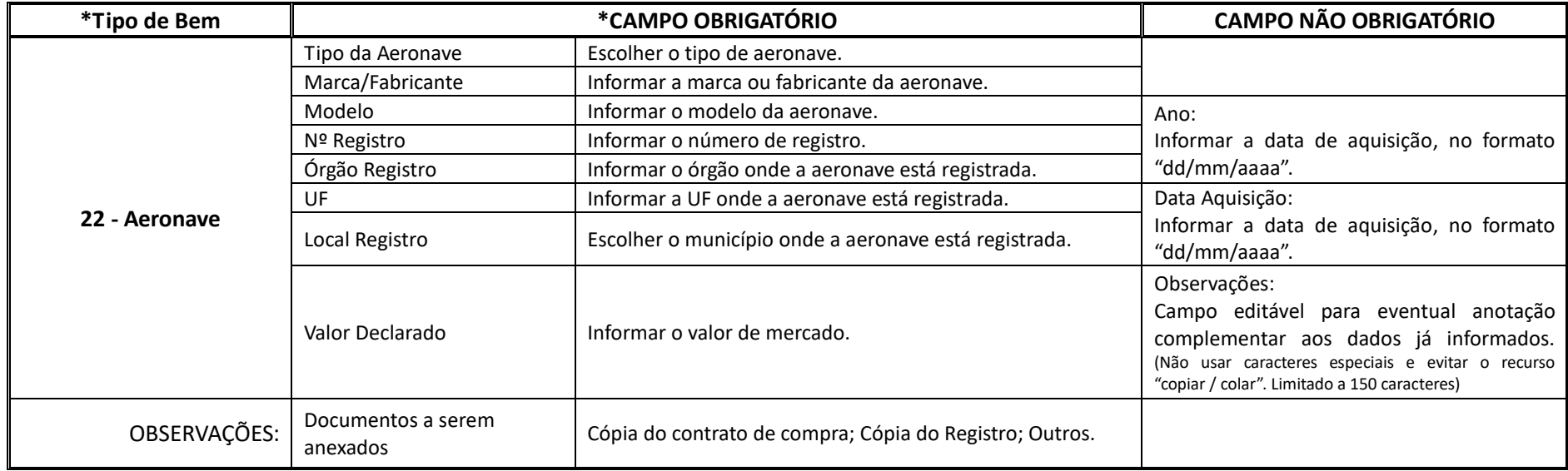

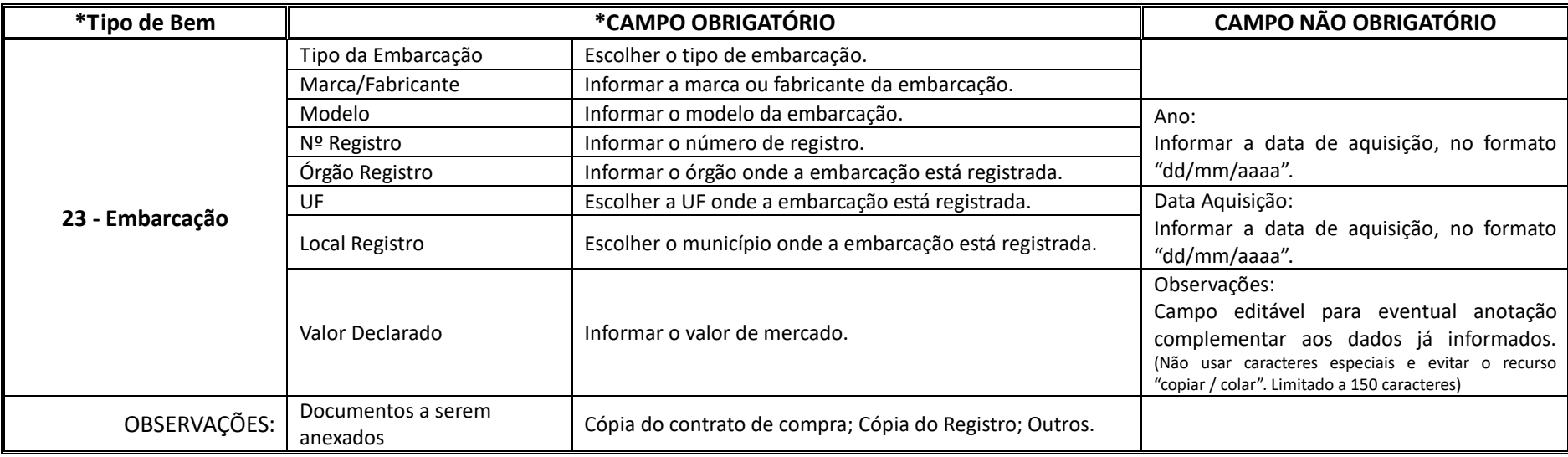

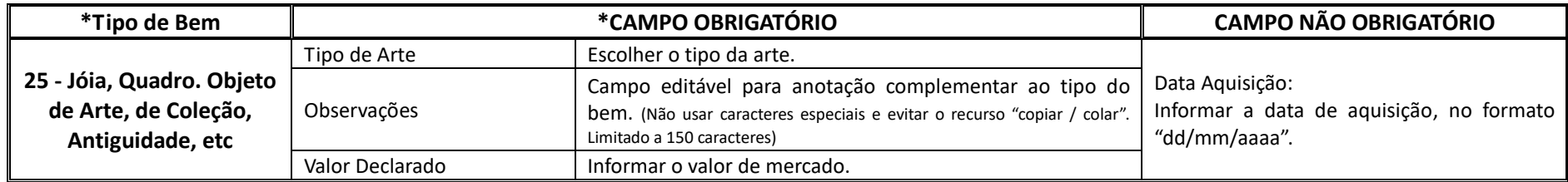

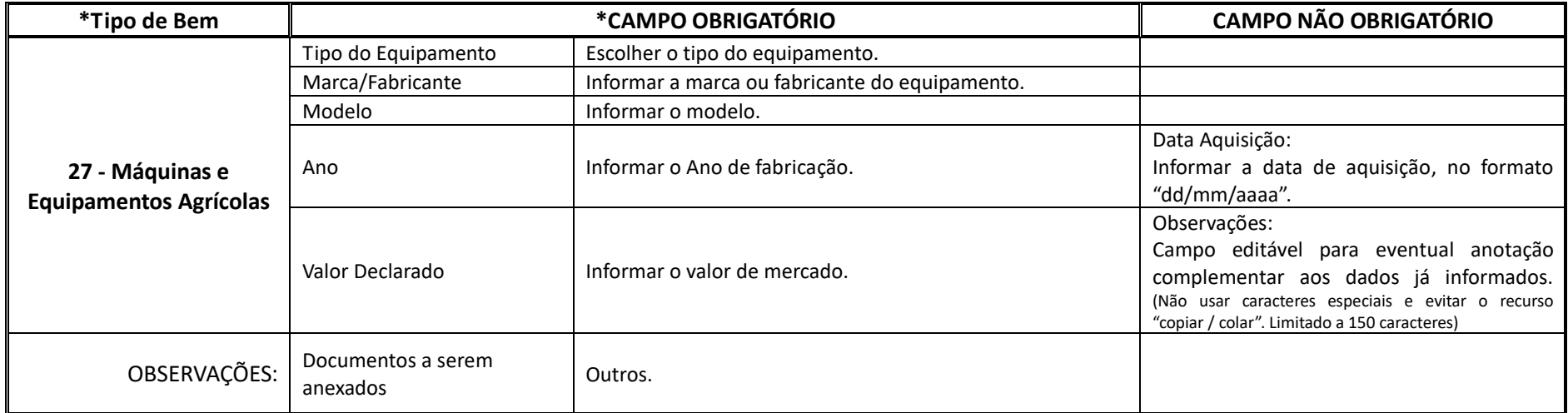

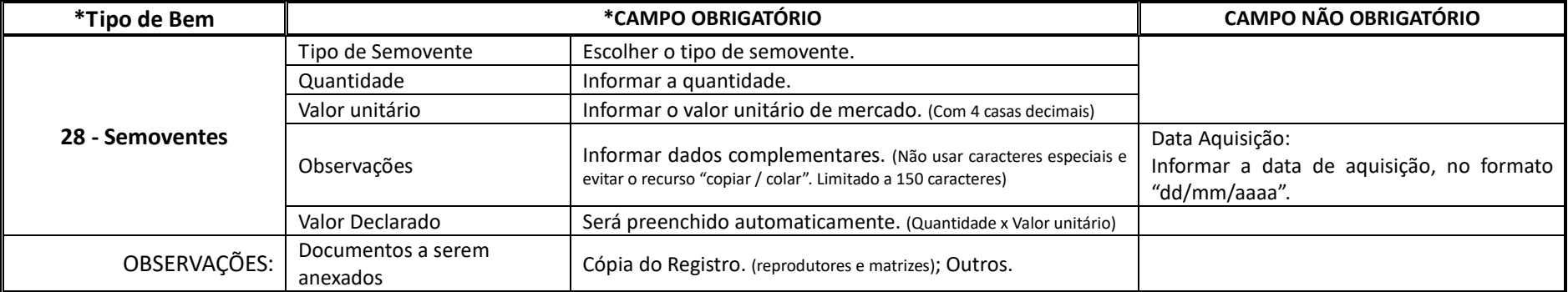

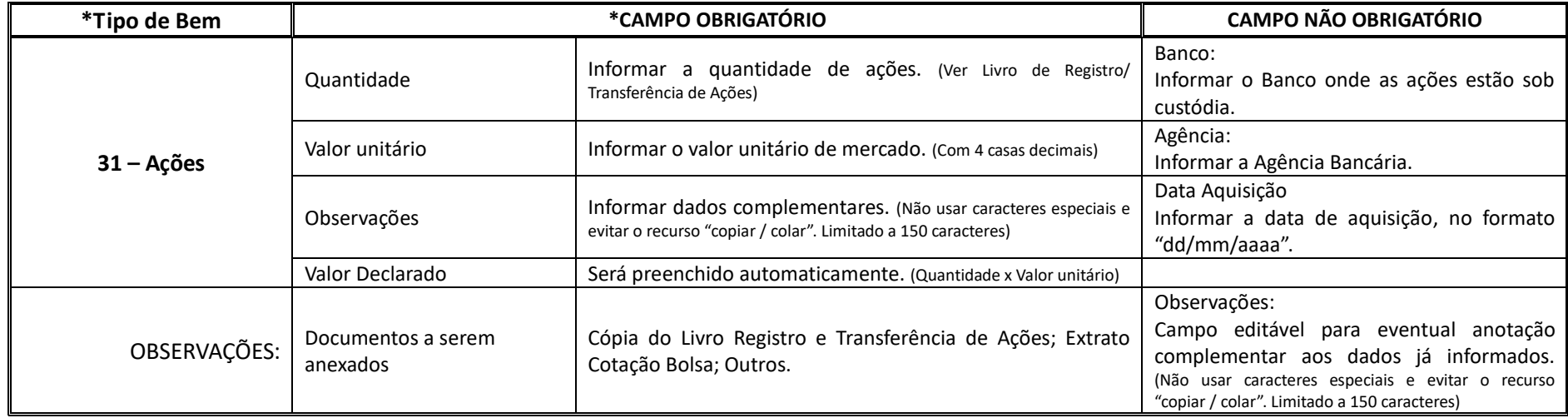

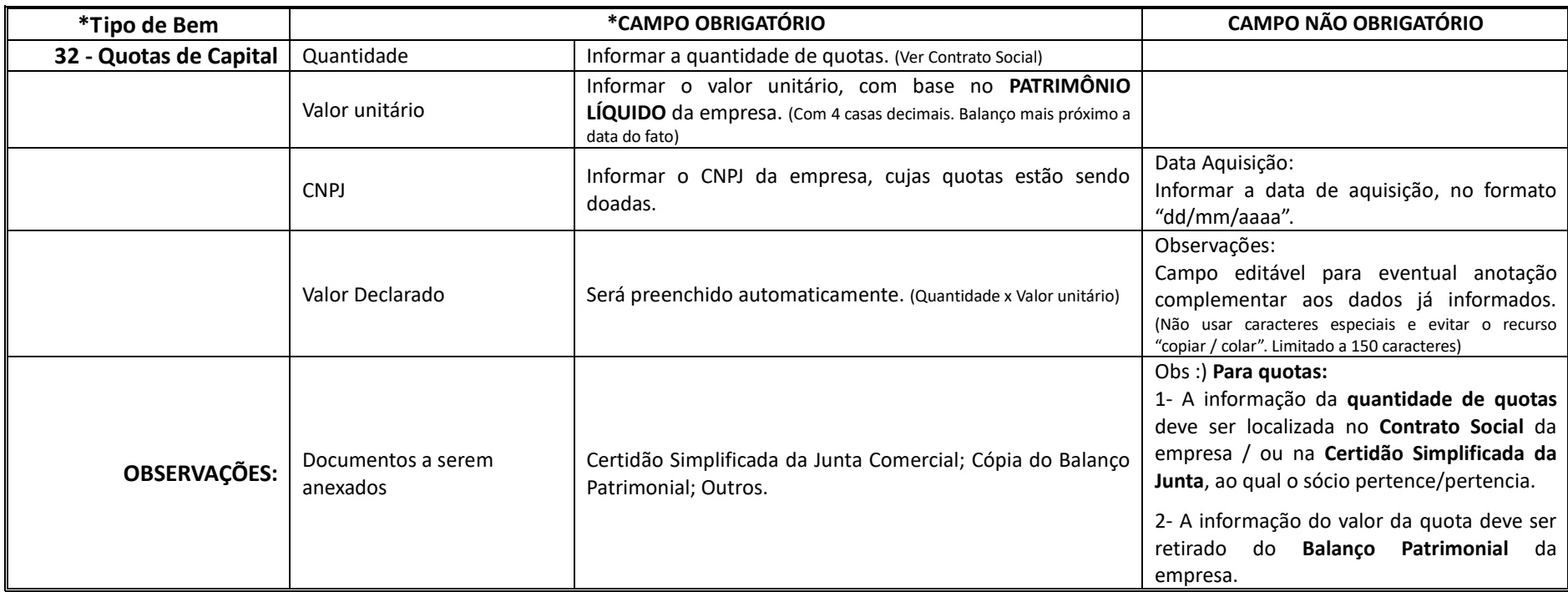

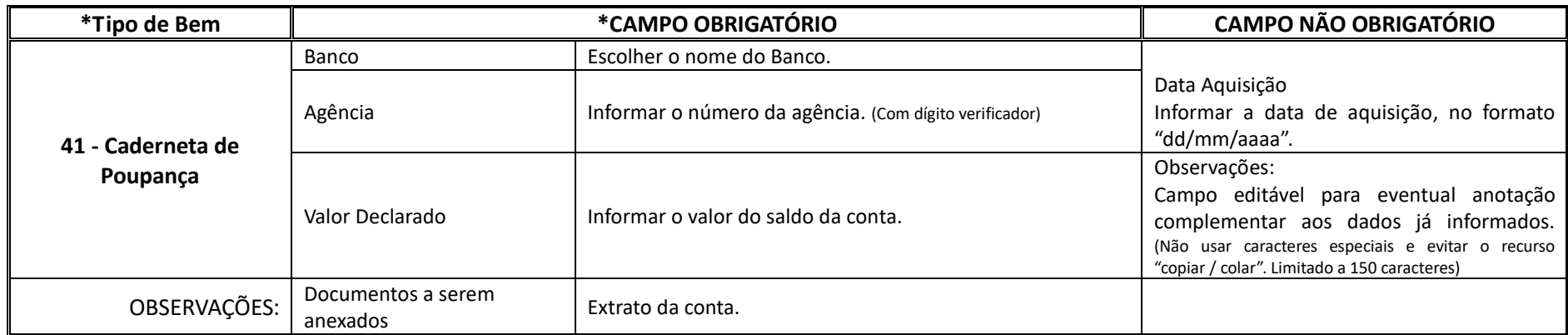

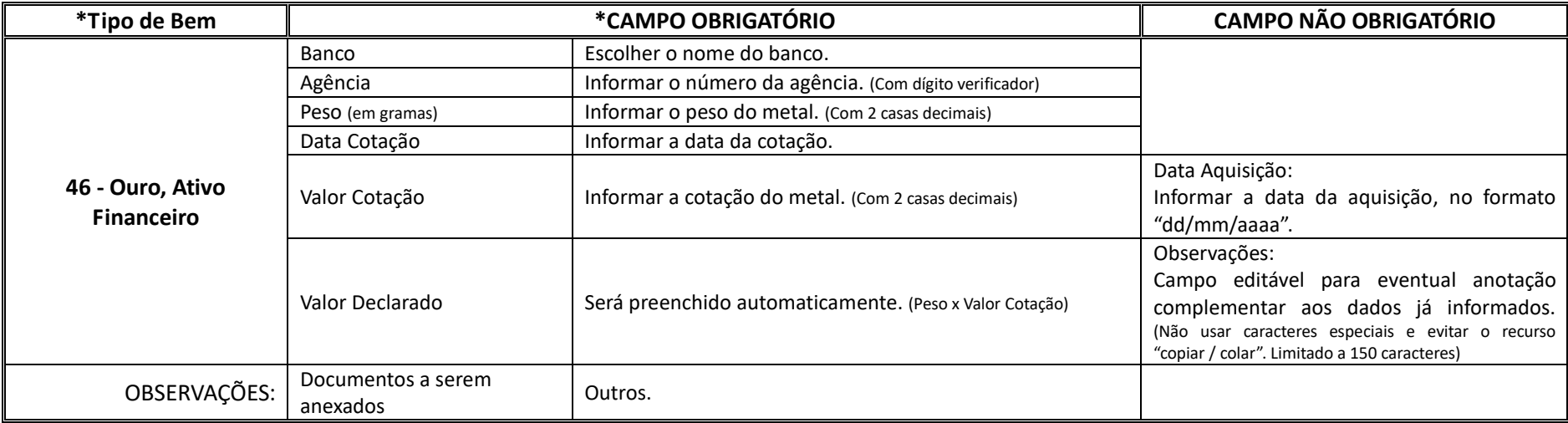

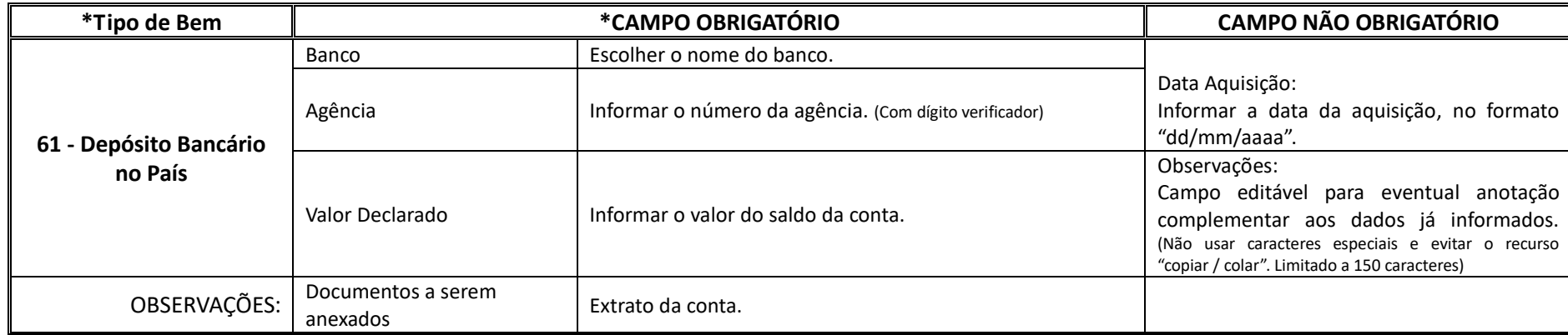

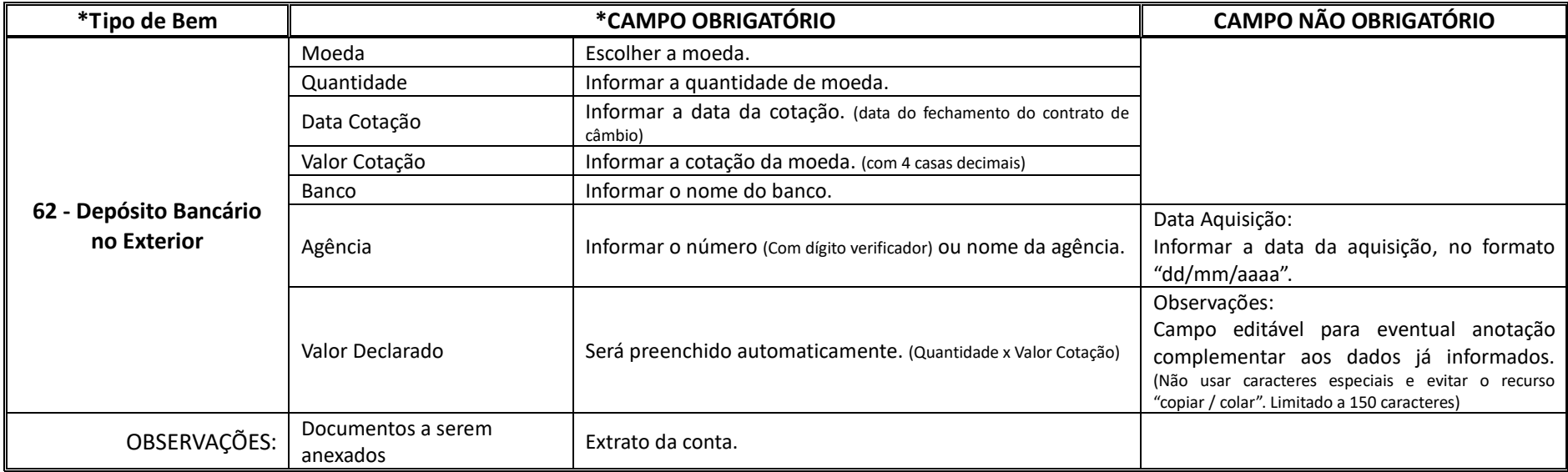

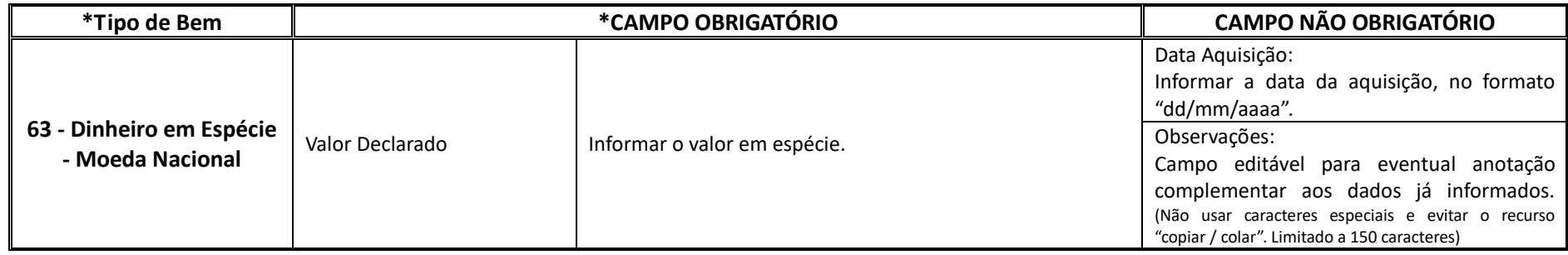

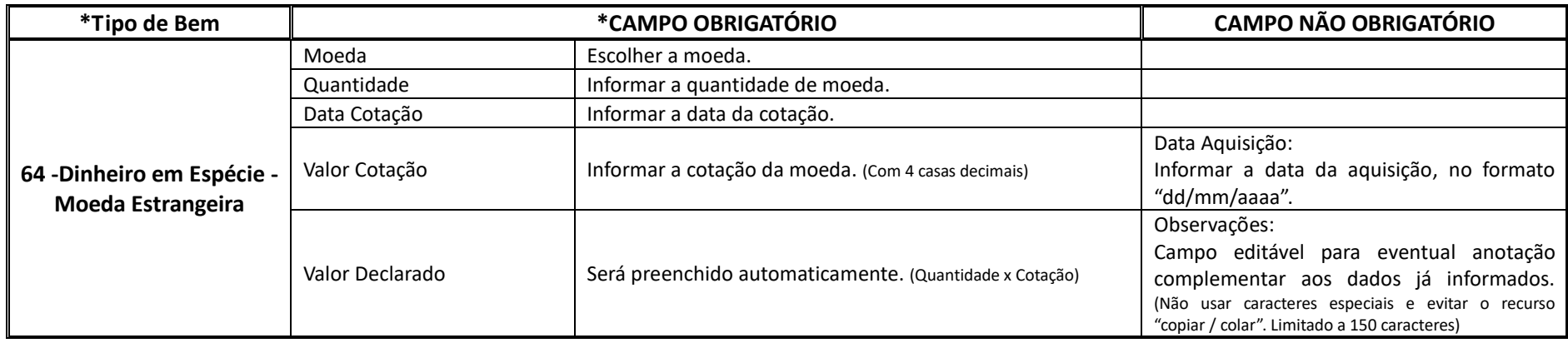

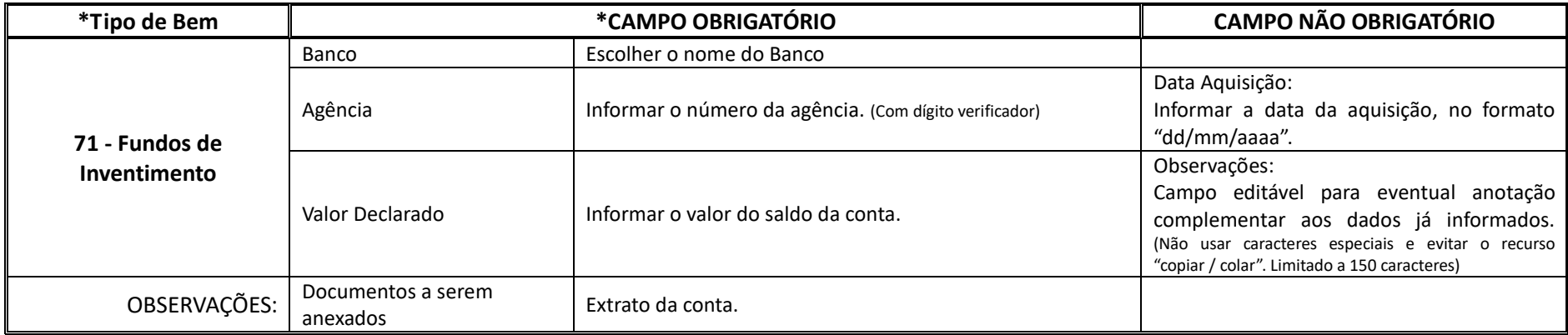

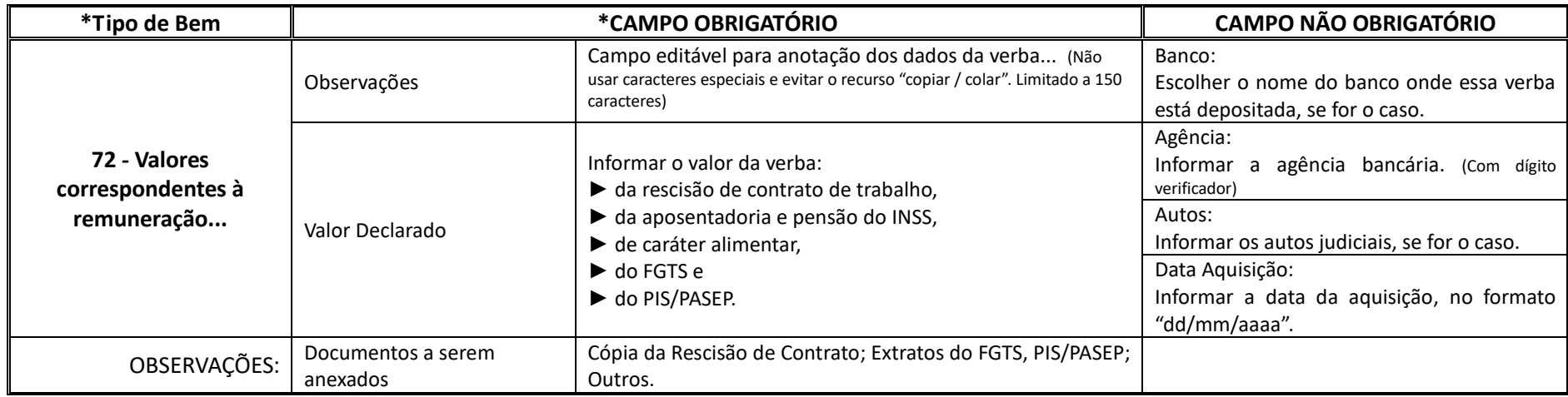

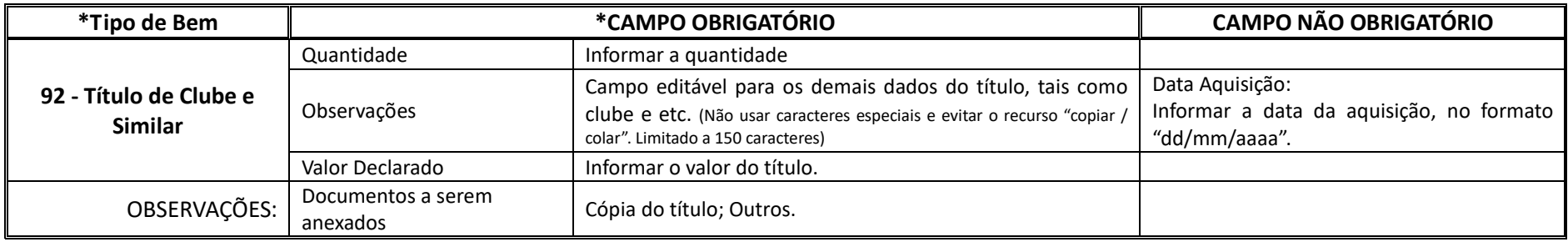

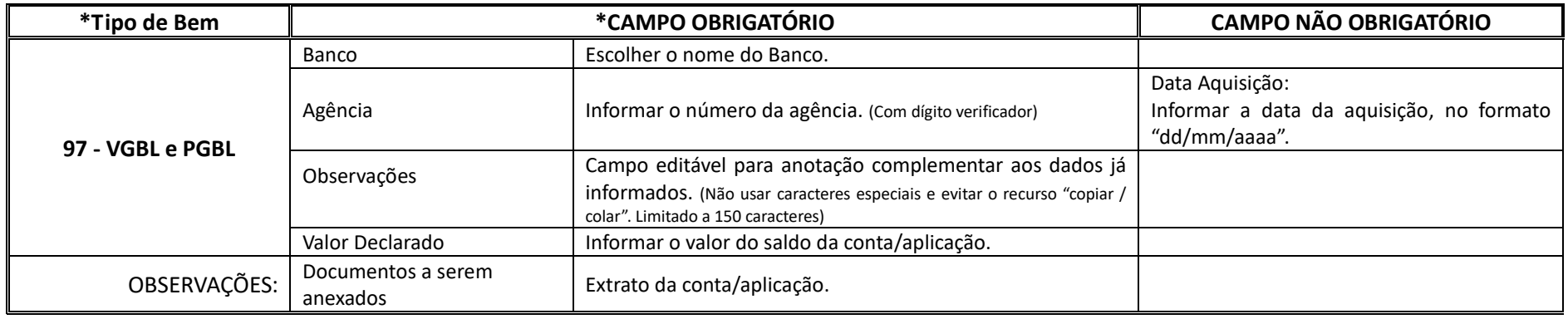

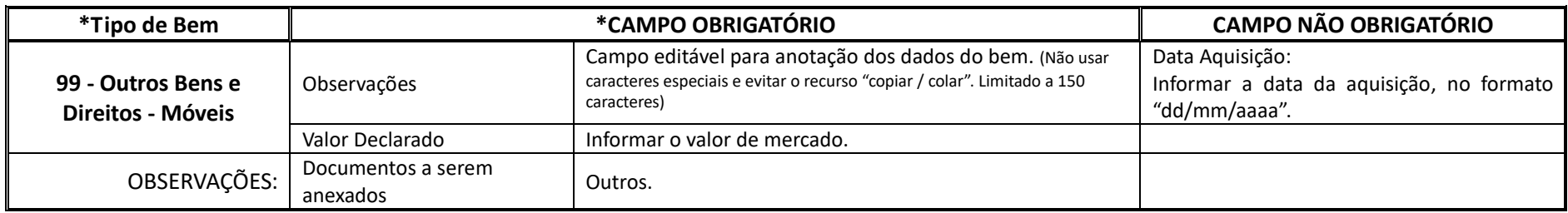

Preenchido o formulário, aciona-se "Gravar" e nova tela é exibida com o resumo do bem incluído:

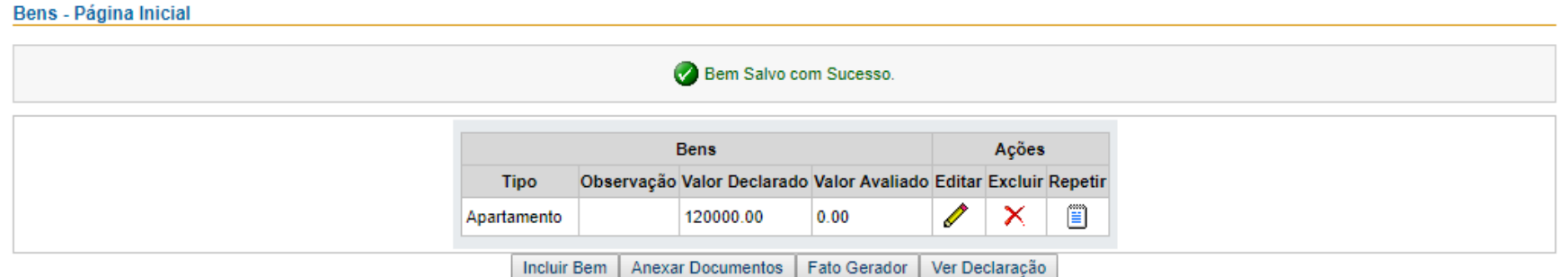

Após gravar todos os bens e anexar os documentos necessários e suficientes à avaliação de todos os bens pela autoridade fazendária, escolha a opção "Fato Gerador".

Escolhe-se a opção "Incluir Bem", tantas vezes quantos forem os bens a incluir.

Incluídos todos os bens, aciona-se a opção "Fato Gerador", sendo apresentada a tela abaixo:

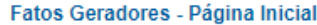

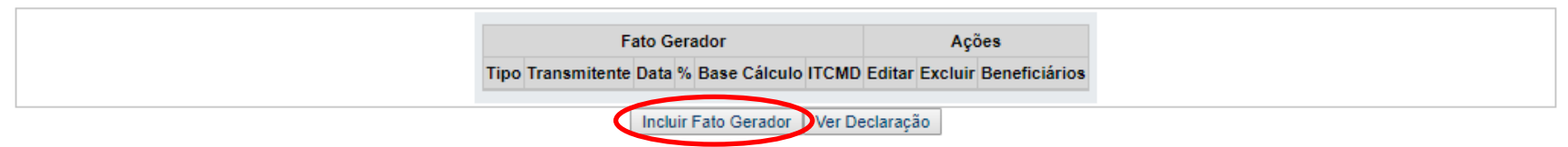

Após gravar o Fato Gerador, escolha a opção "Ações - Beneficiários"

Acionando a opção "Incluir Fato Gerador", apresenta-se o formulário para preenchimento:

# **Formulário Fato Gerador**

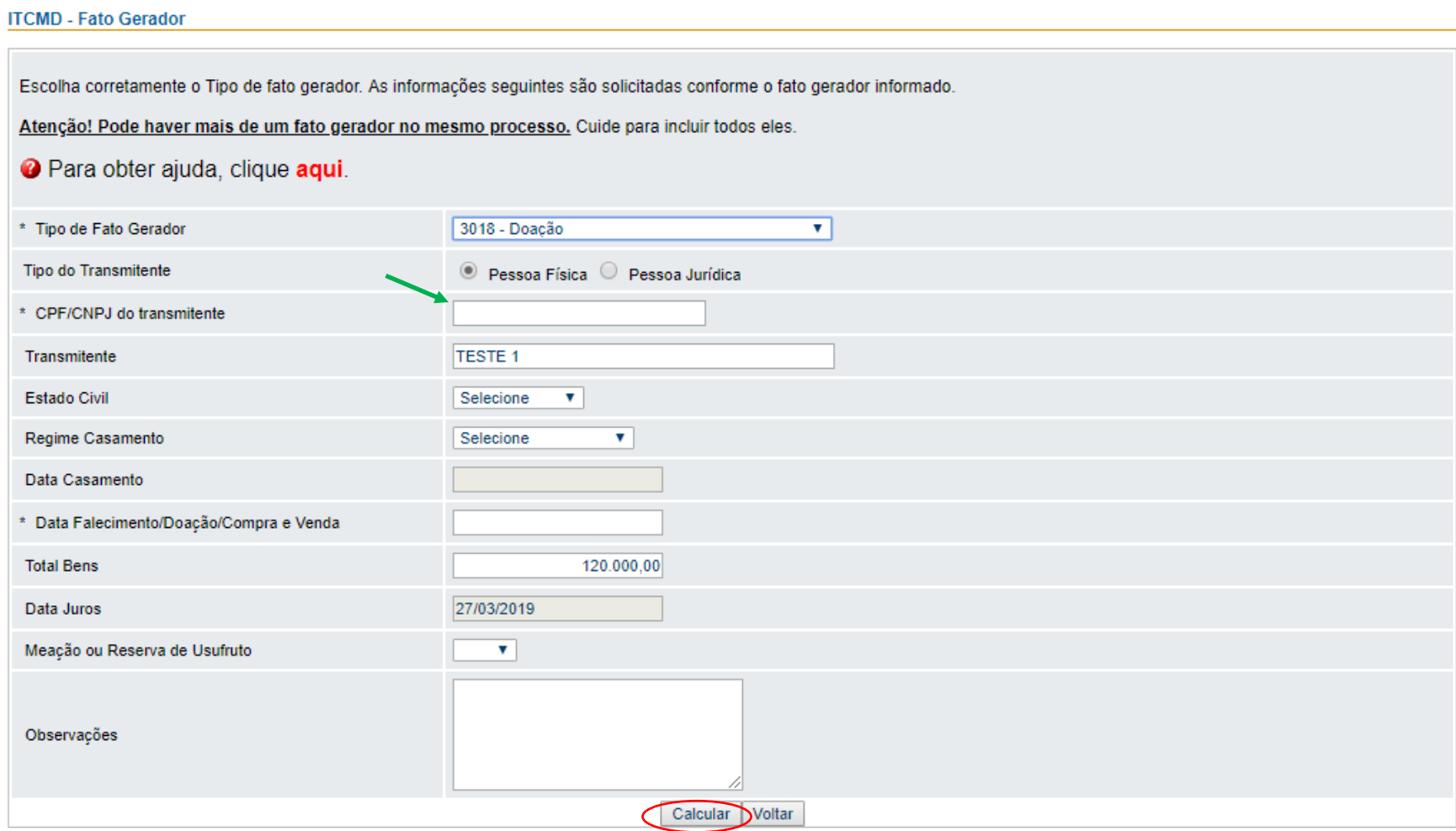

Nessa tela, deverá ser informado o CPF do transmitente.

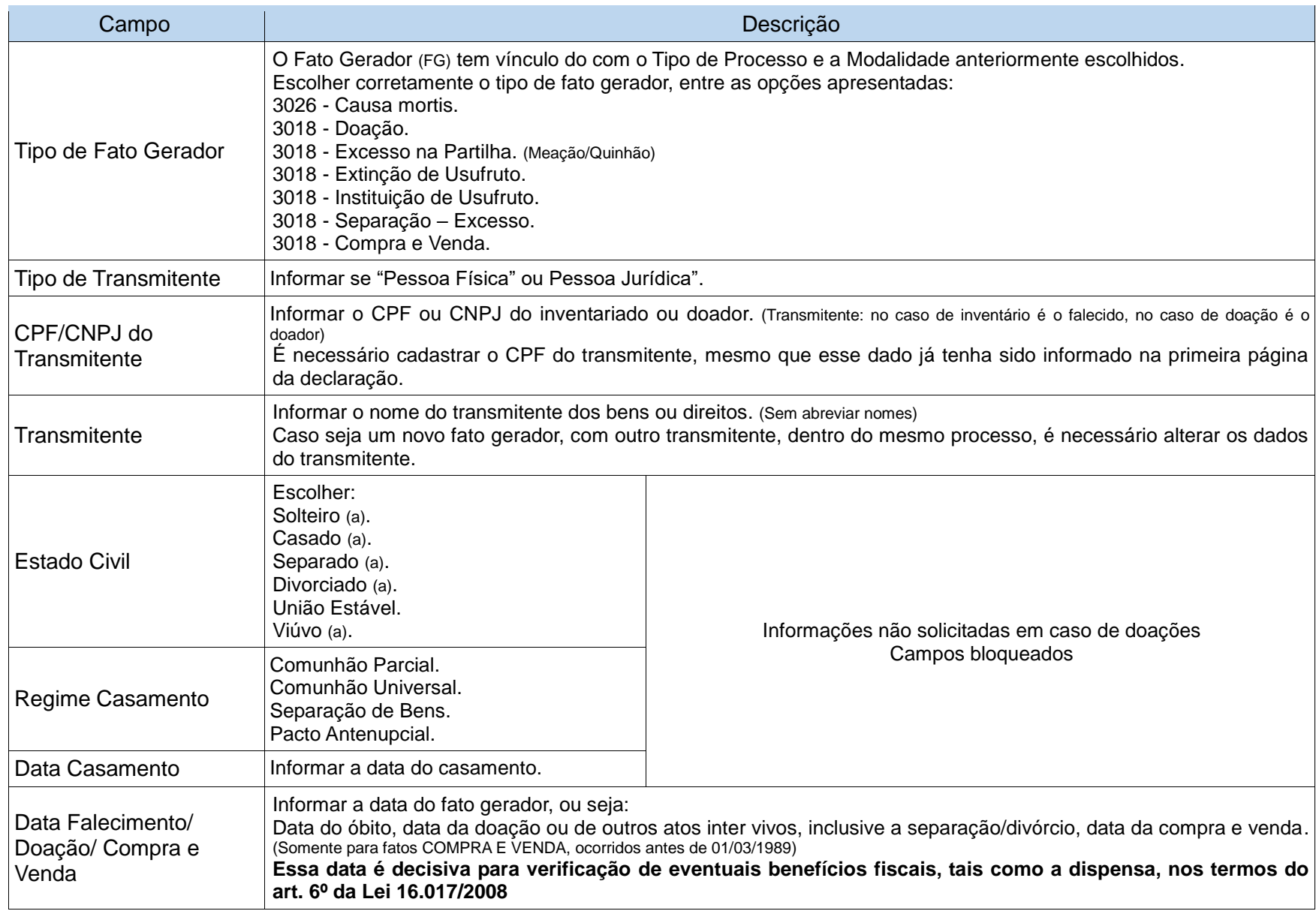

### **Descrição dos campos e forma de preenchimento do formulário FATO GERADOR:**

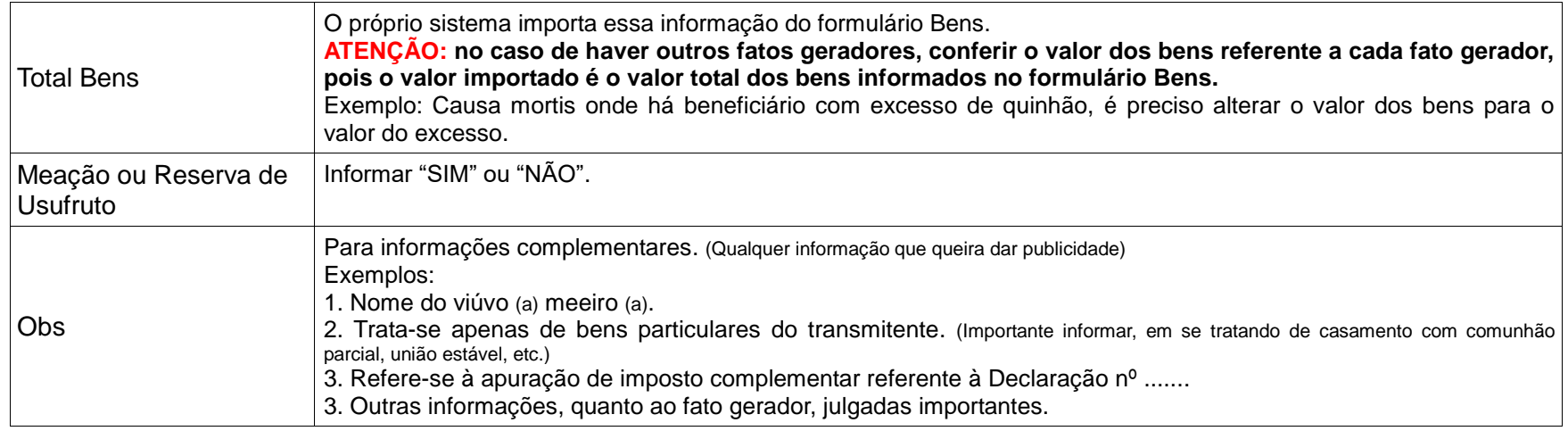

Observa-se que o formulário importa os dados já preenchidos anteriormente.

Preenchido o formulário, aciona-se "Calcular" e novo formulário se apresenta para conferência do cálculo.

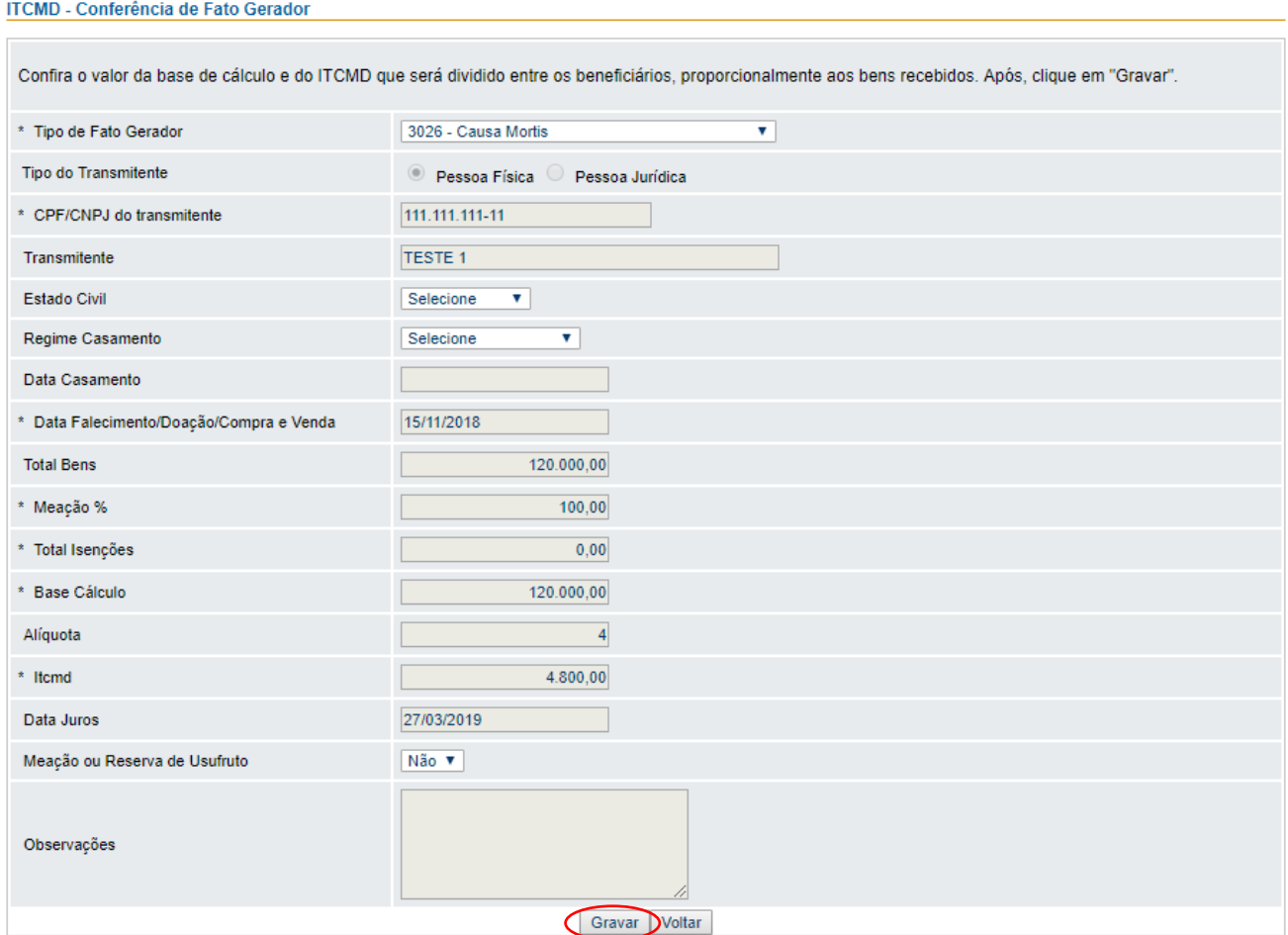

Manual\_Orientacoes\_Gerais\_v03\_2019 Página **39** de **55**

Acionando "Gravar" é apresentado um resumo do fato gerador.

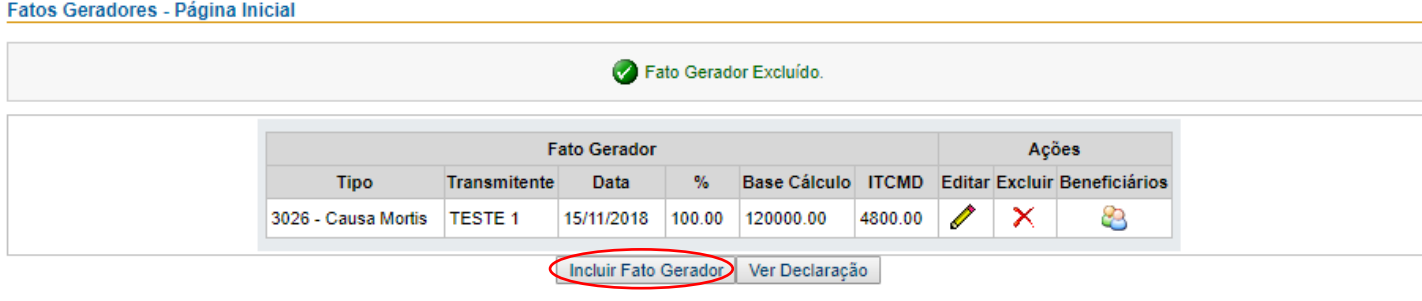

Após gravar o Fato Gerador, escolha a opção "Ações - Beneficiários"

Escolhe-se a opção "Incluir Fato Gerador", tantas vezes quantos forem os fatos geradores a incluir, dentro do mesmo processo.

**ATENÇÃO: A partir do segundo Fato Gerador informado é necessário CADASTRAR o CPF, o NOME do transmitente e VERIFICAR se os valores da base de cálculo (os quais são importados do primeiro fato informado) estão de acordo com o que se quer informar.**

**No caso de uma declaração não finalizada e que seja necessário concluí-la mais tarde, acessar através do link:**

### **ITCMD >Declaração**

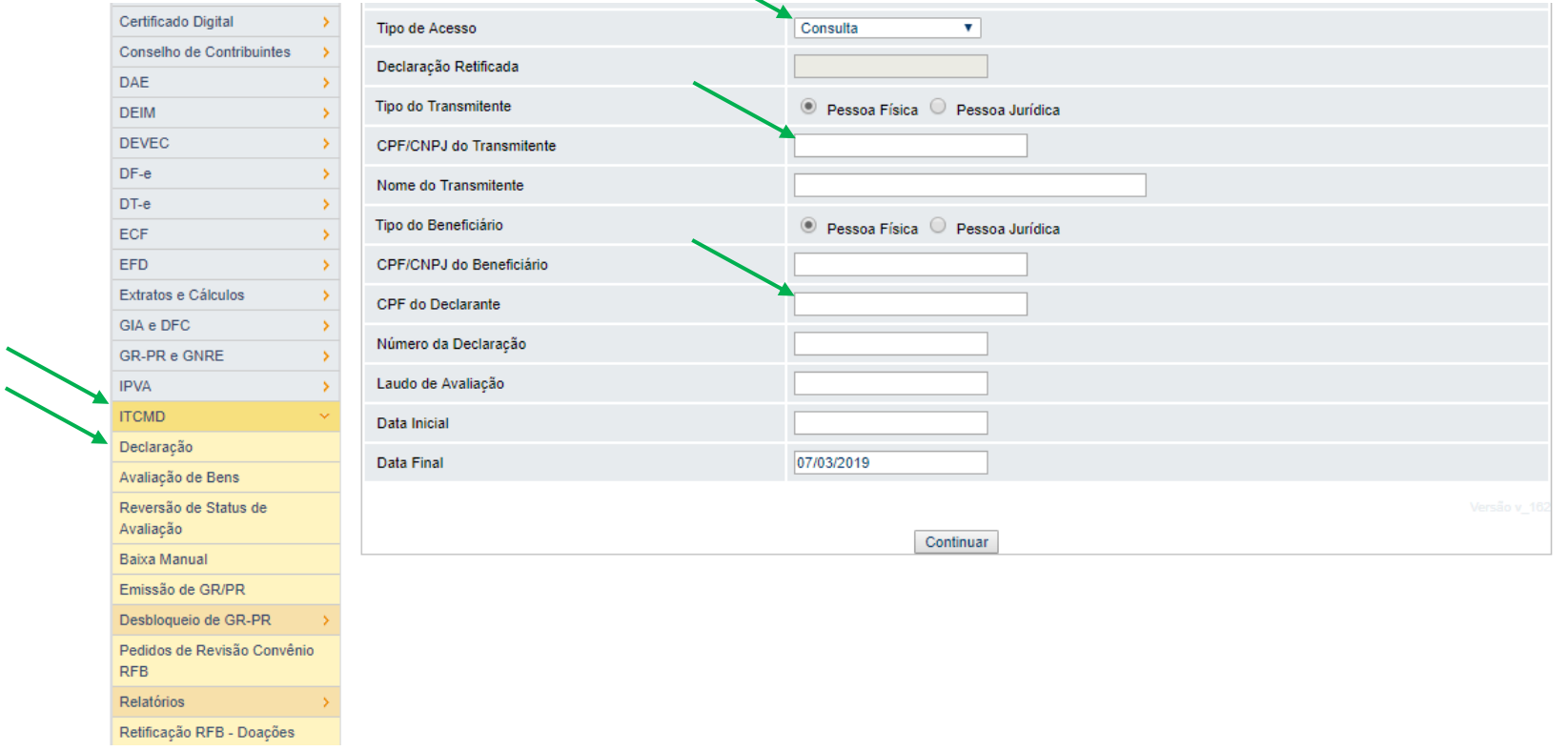

**Tipo de Acesso > Consulta (utilizando os filtros de busca: CPF do Transmitente ou CPF do Declarante)**

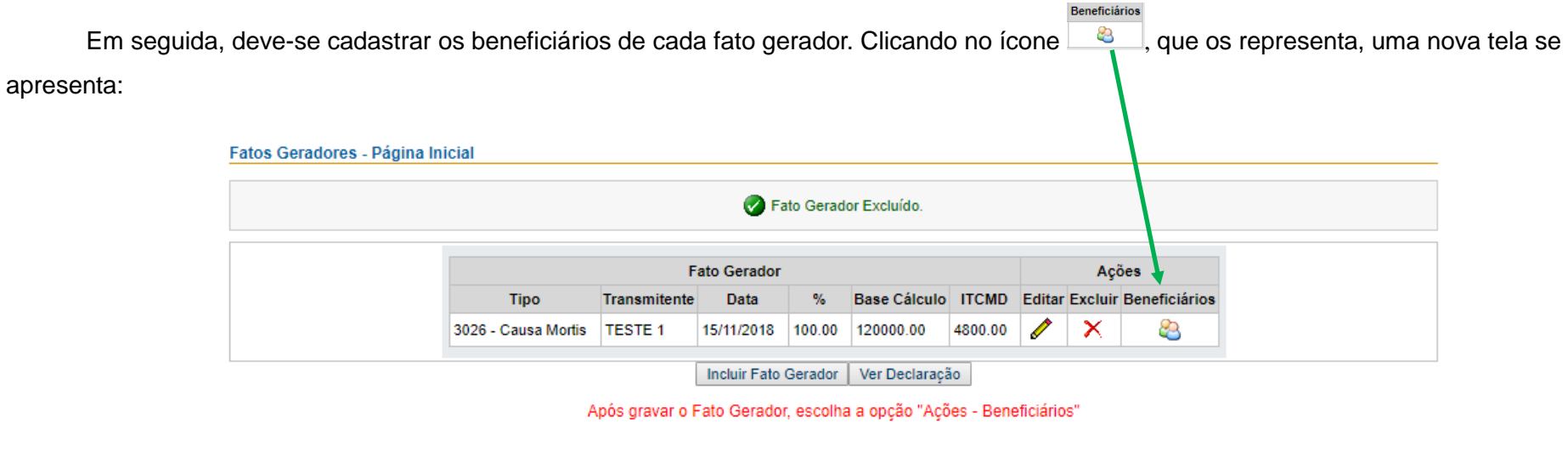

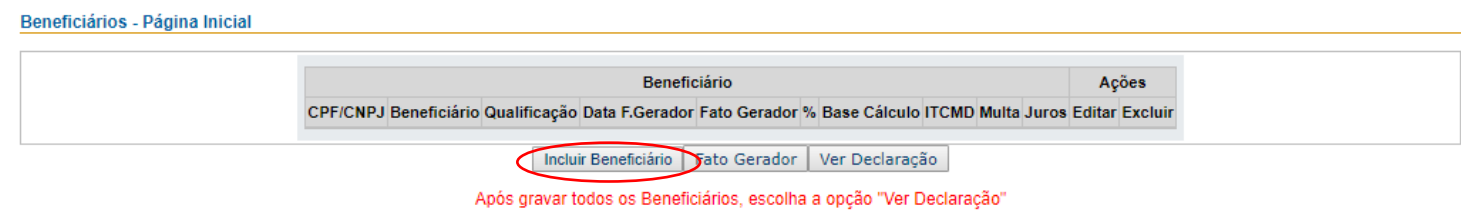

Acionando "Incluir Beneficiário", é exibido o formulário para a inclusão:

### **Formulário Beneficiário**

#### ITCMD - Inclusão de Beneficiário

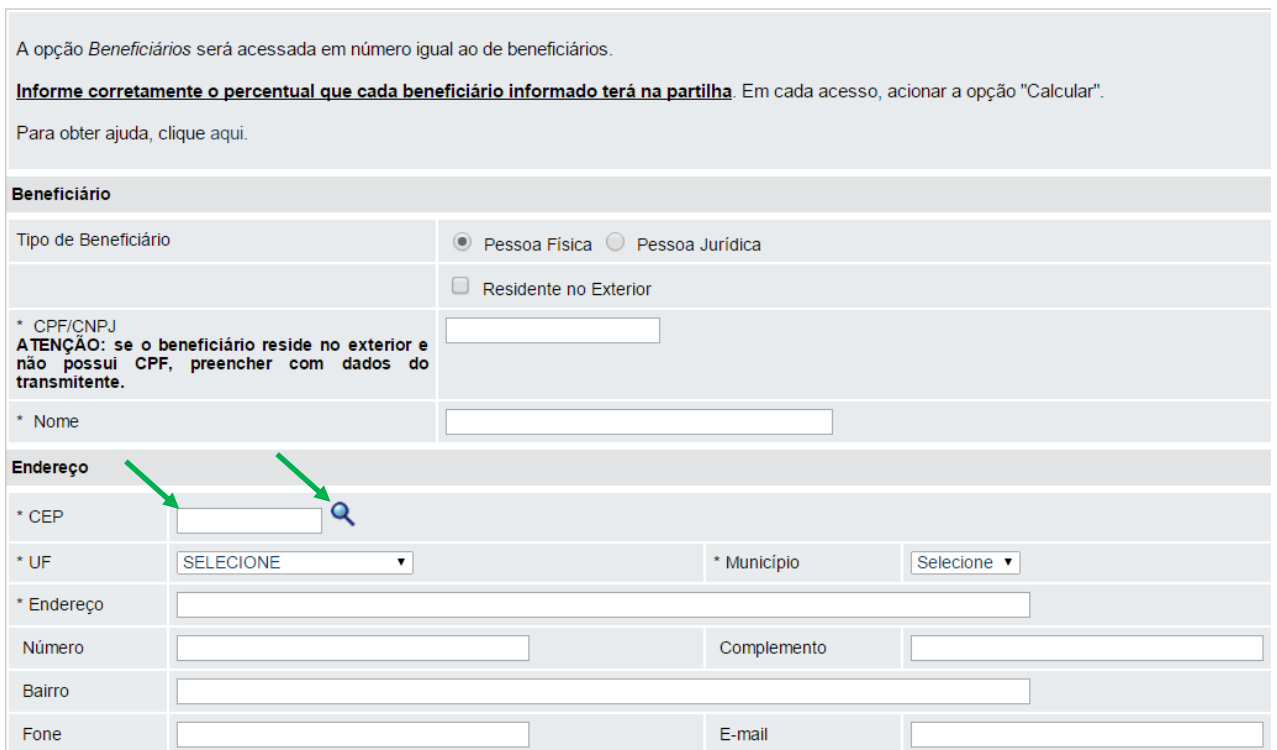

Digitar o CEP de endereço do beneficiário e clicar na lupa, que o sistema carregará o endereço.

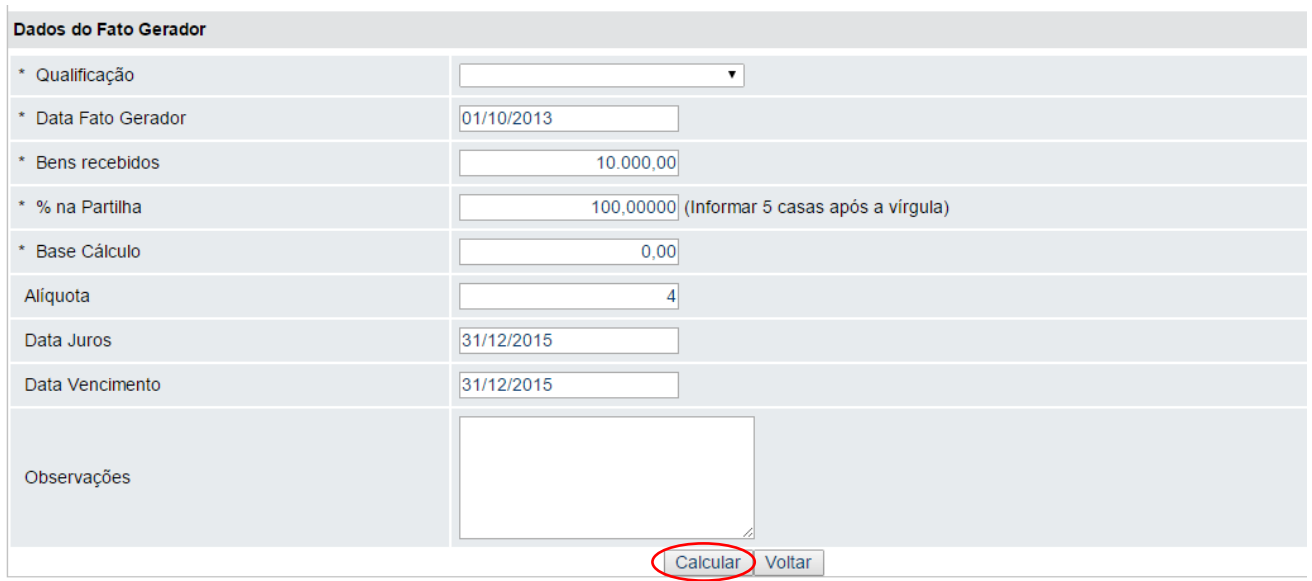

### **Descrição dos campos e forma de preenchimento do formulário BENEFICIÁRIO:**

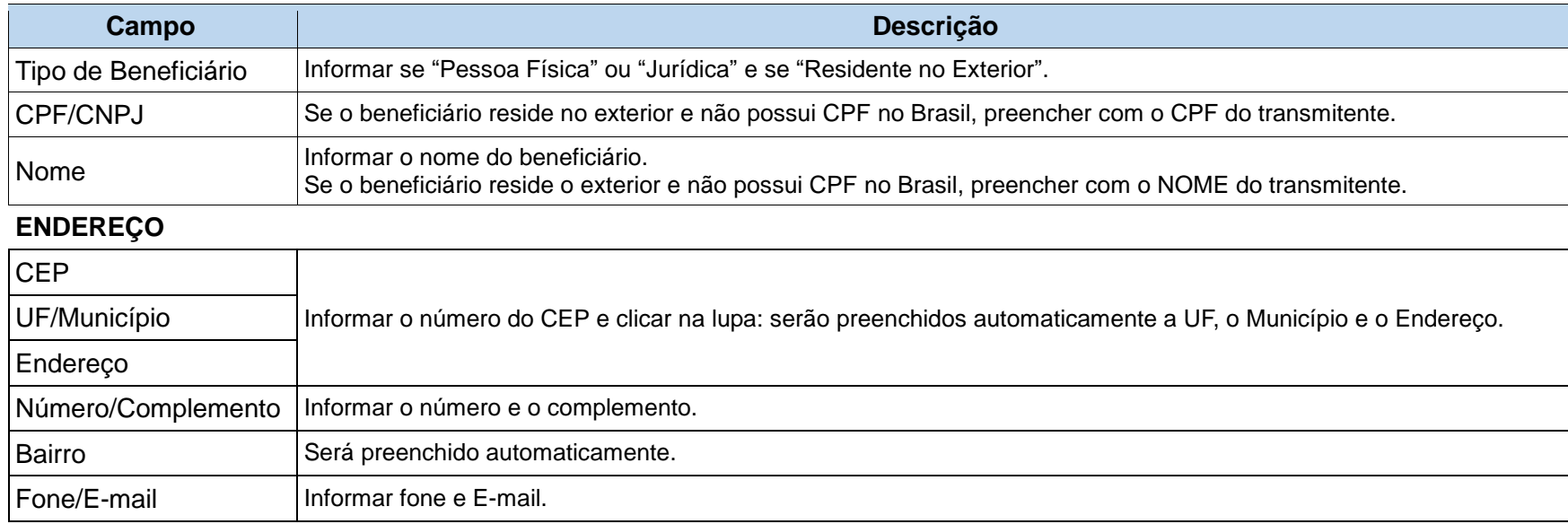

### **Dados do Fato Gerador:**

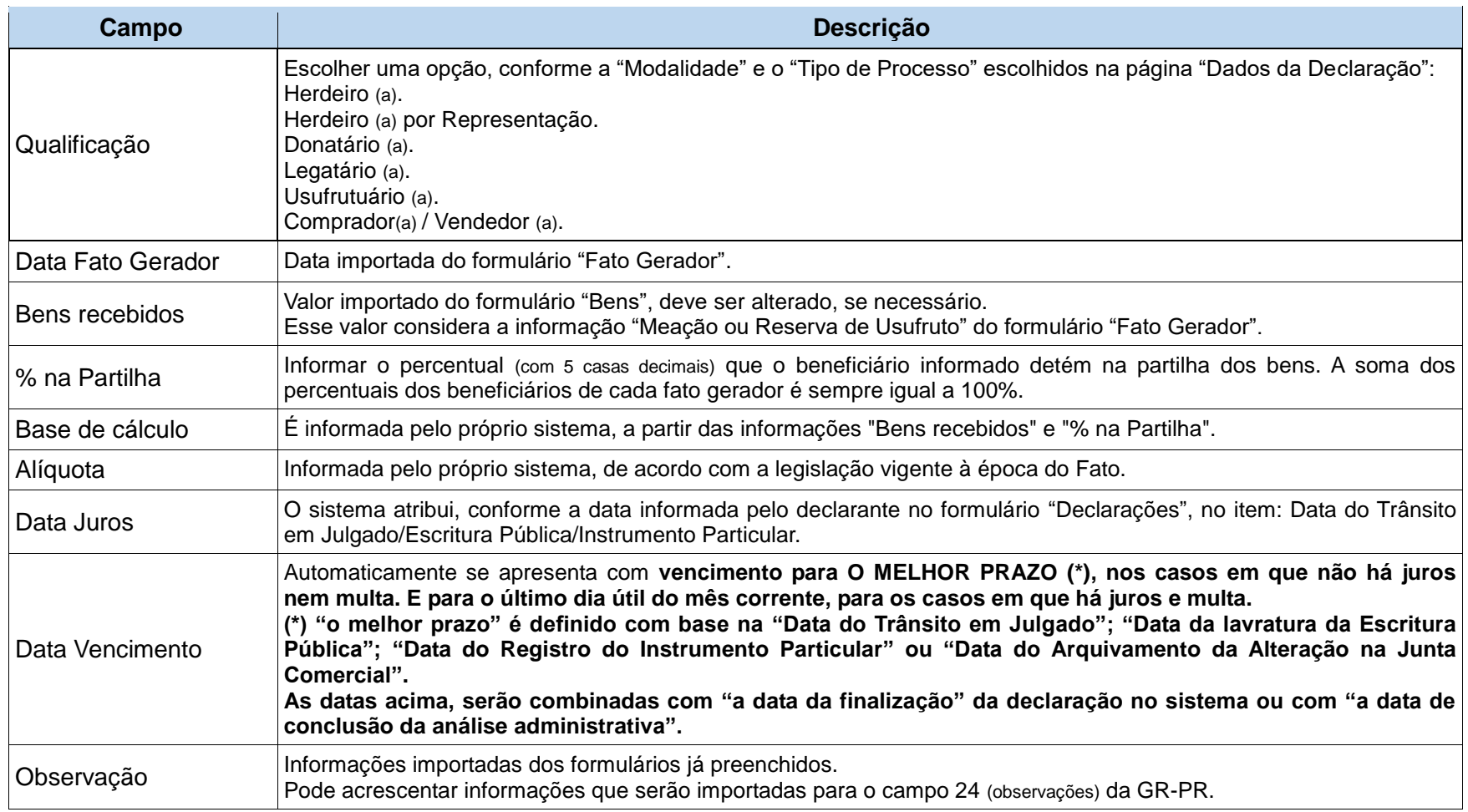

Após preencher os dados do beneficiário, acionando "Calcular", uma nova tela é apresentada para conferência.

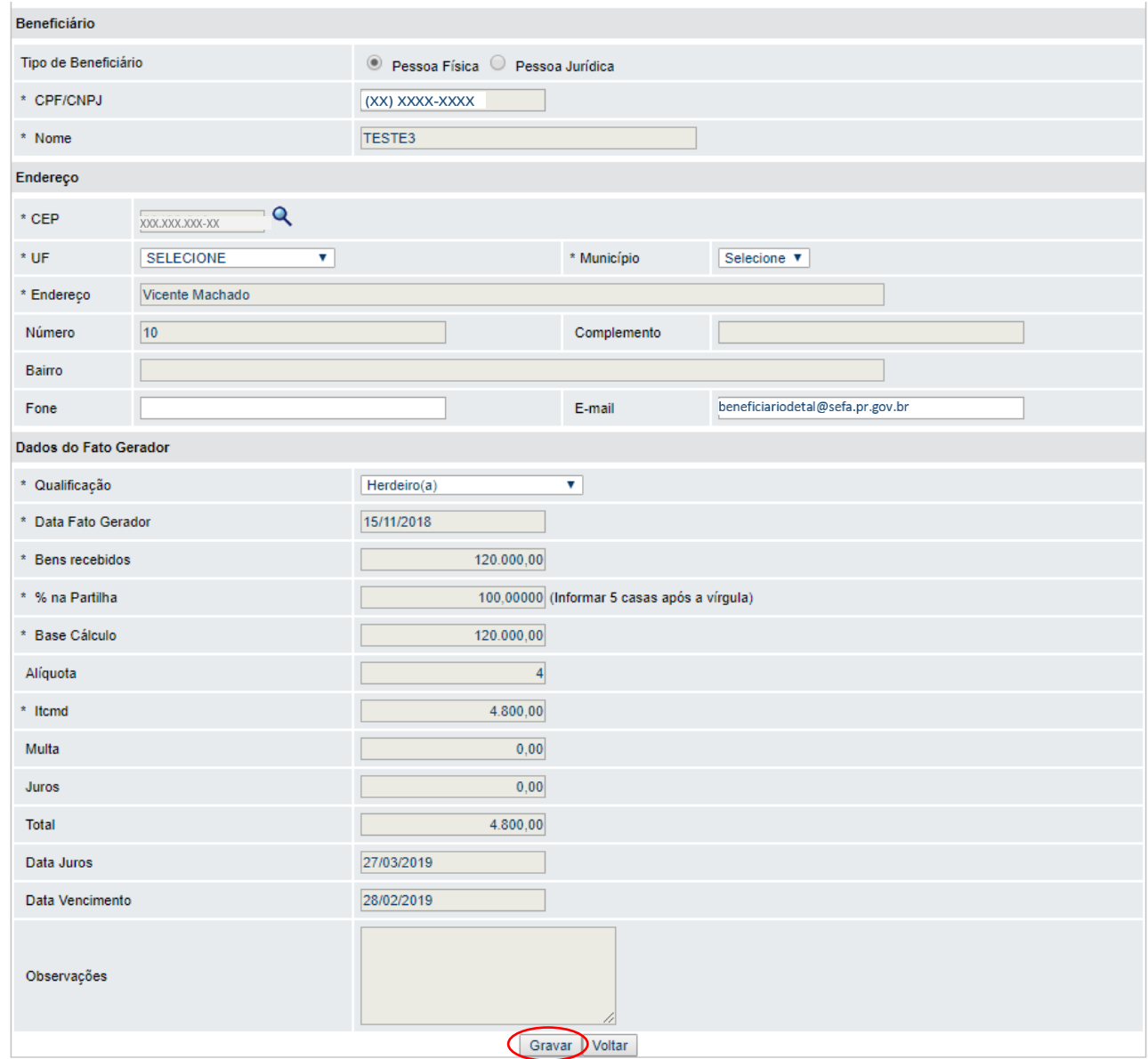

Acionando "Gravar", apresenta-se nova tela com o resumo dos dados:

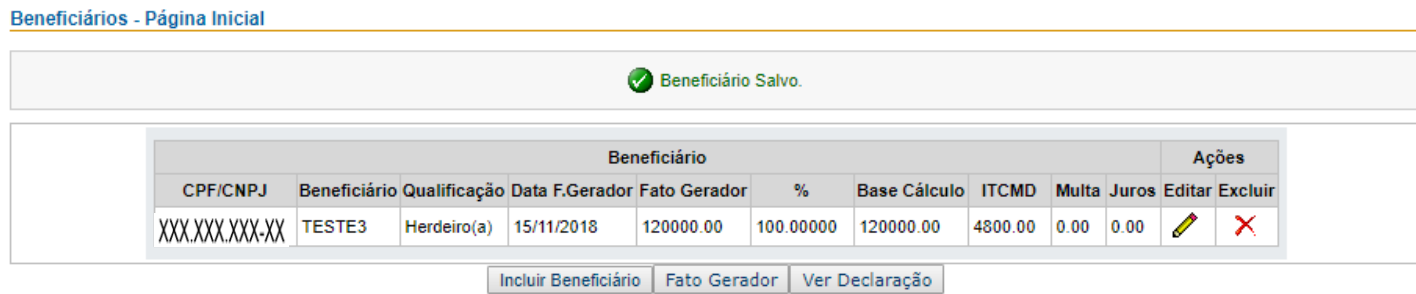

Após gravar todos os Beneficiários, escolha a opção "Ver Declaração"

Havendo outros beneficiários para o mesmo fato gerador, estes serão informados utilizando-se o comando "Incluir Beneficiário".

Após a inclusão dos beneficiários do fato gerador informado, se houver outros fatos geradores, aciona-se a opção "Fato Gerador".

A cada fato gerador incluído é apresentado o resumo, com o valor do imposto apurado que será dividido entre os beneficiários do respectivo fato gerador.

Incluídos os fatos geradores e respectivos beneficiários, é importante observar que a qualquer momento, antes de finalizar e transmitir a declaração, alterações podem ser feitas, utilizando-se dos comandos "Editar" ou "Excluir".

> Beneficiários - Página Inicial Beneficiário Salvo Beneficiário Acões CPF/CNPJ Beneficiário Qualificação Data F.Gerador Fato Gerador Base Cálculo ITCMD Multa Juros Editar Excluir  $O/L$ XXXXXXXXYXX TESTE3 Herdeiro(a) 15/11/2018 120000.00 100.00000 120000.00 4800.00 0.00 0.00 Í  $\boldsymbol{\times}$ Incluir Beneficiário | Fato Gerador | Ver Declaração Após gravar todos os Beneficiários, escolha a opção "Ver Declaração"

Para conferir se a declaração está correta e já pode ser transmitida, basta selecionar "Ver Declaração".

Caso se verifique algum erro, clicando em "**Original**" ou "**Não Finalizada**", a declaração se apresentará para edição no formulário "Declaração", a partir da primeira página. Após conferir e alterar o que for necessário é preciso gravar.

**Lembrando: sempre de ABRIR, CONFERIR E SALVAR, uma declaração em modo rascunho, deverá ser efetuado esse procedimento em todos os formulários subsequentes.**

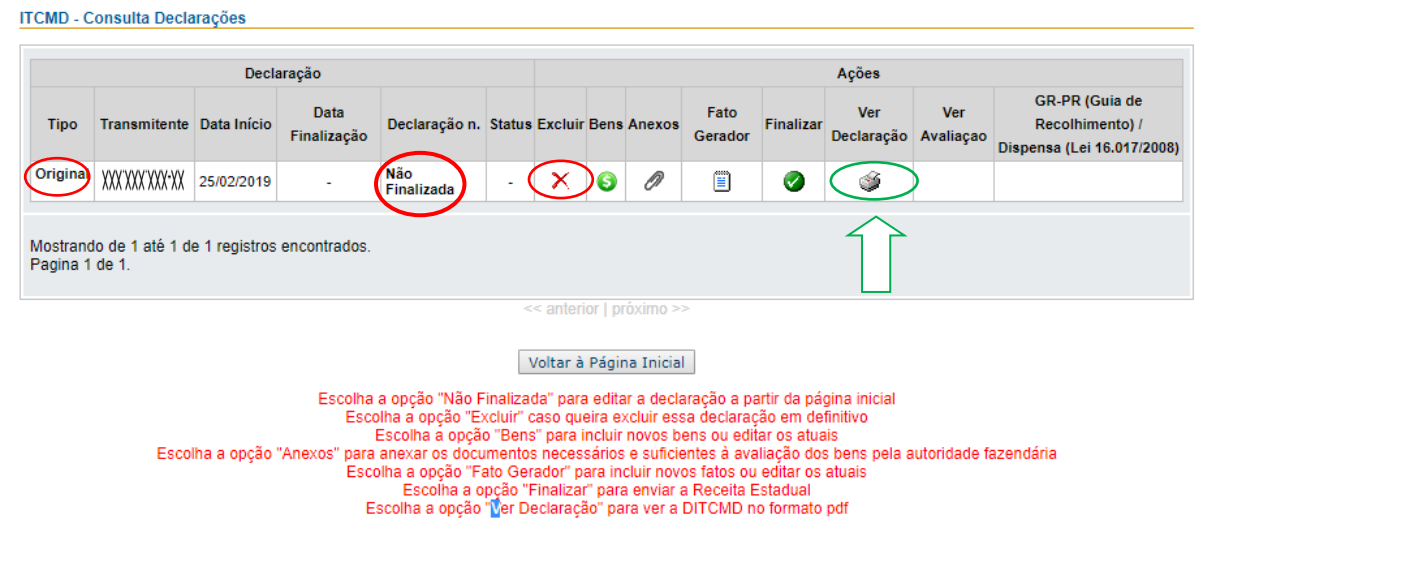

Constatado que a declaração está em condições de ser enviada, basta finalizá-la, clicando no ícone correspondente  $\bullet$ . Uma vez transmitida, a declaração recebe um número e não pode mais ser editada. Qualquer alteração somente será possível por meio de declaração retificadora.

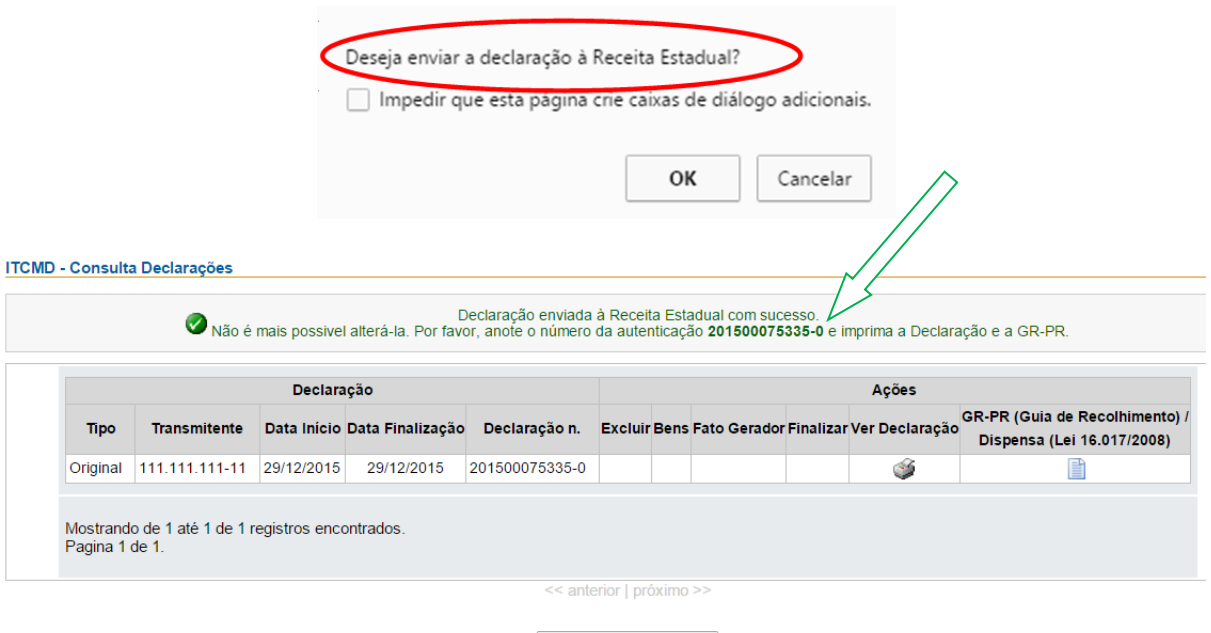

Voltar à Página Inicial

Transmitida a declaração, deve-se imprimi-la, assim como a guia de recolhimento GR-PR.

Ao solicitar a impressão da GR-PR, apresenta-se a seguinte tela:

### **GUIA DE RECOLHIMENTO – GR-PR**

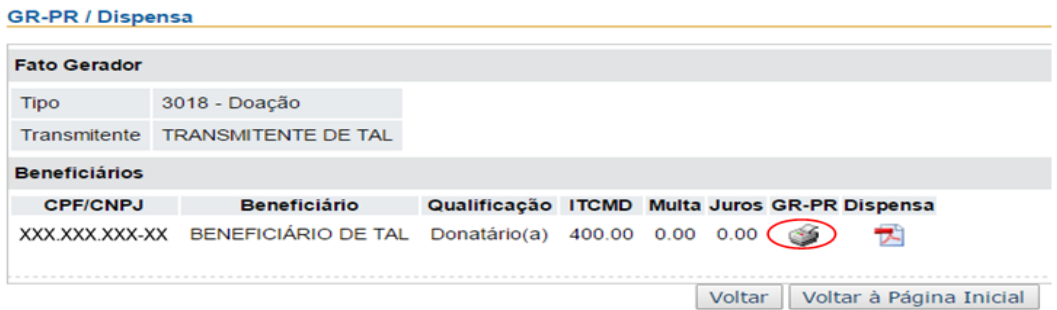

Clicando em GR-PR, apresenta-se a tela a seguir:

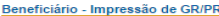

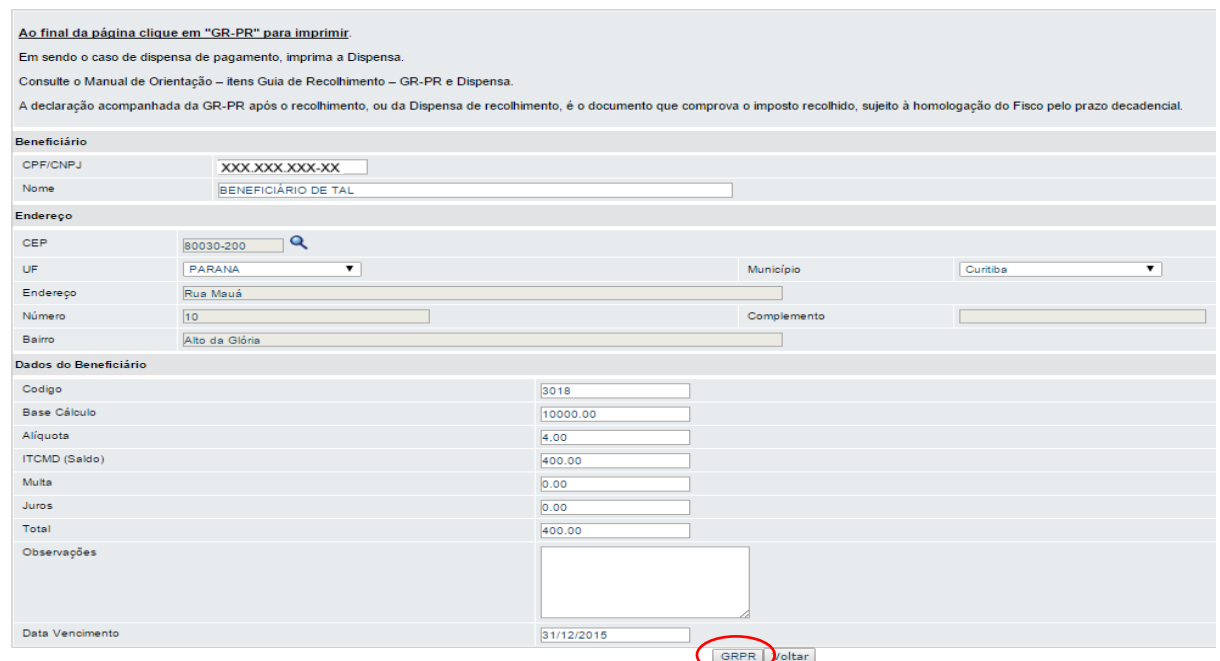

Ao final da página, clicando em GR-PR, a guia de recolhimento se apresentará para impressão.

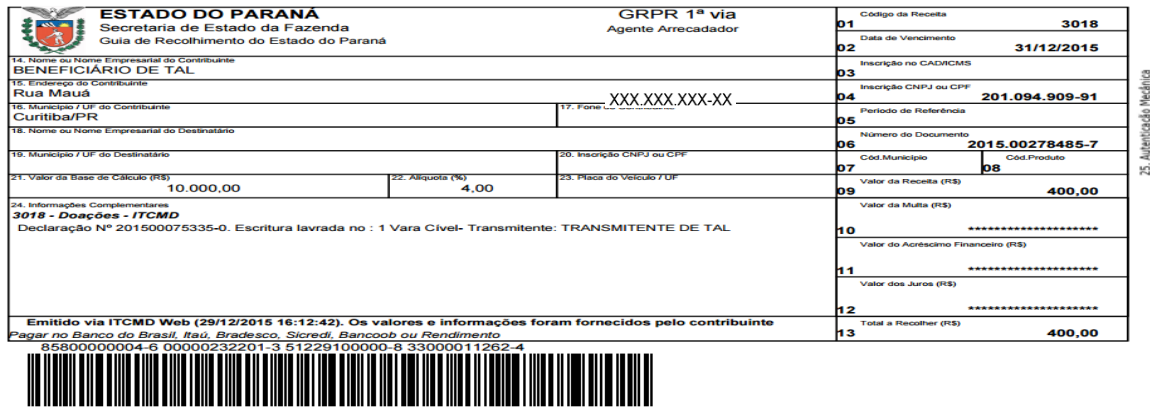

A guia de recolhimento é impressa com **vencimento para O MELHOR PRAZO (\*), nos casos em que o prazo de vencimento não esteja vencido e não há juros nem multa. E para o último dia útil do mês corrente, para os casos em que o prazo de vencimento já esteja vencido, e há juros e multa.**

**(\*) "o melhor prazo" é definido com base na "Data do Trânsito em Julgado"; "Data da lavratura da Escritura Pública"; "Data do Registro do Instrumento Particular" ou "Data do Arquivamento da Alteração na Junta Comercial".**

**As datas acima, serão combinadas com "a data da finalização" da declaração no sistema ou com "a data de conclusão da análise administrativa".**

Tratando-se de autos judiciais com sentença, com vencimento para o mês seguinte, pode-se imprimi-la para o MELHOR PRAZO, somente quando não há juros ou multa. Havendo juros ou multa, a GRPR será impressa para o último dia útil do mês atual.

Em sendo caso de Dispensa (Lei 16.017/2008), ao clicar em GR-PR, será apresentada a mensagem abaixo:

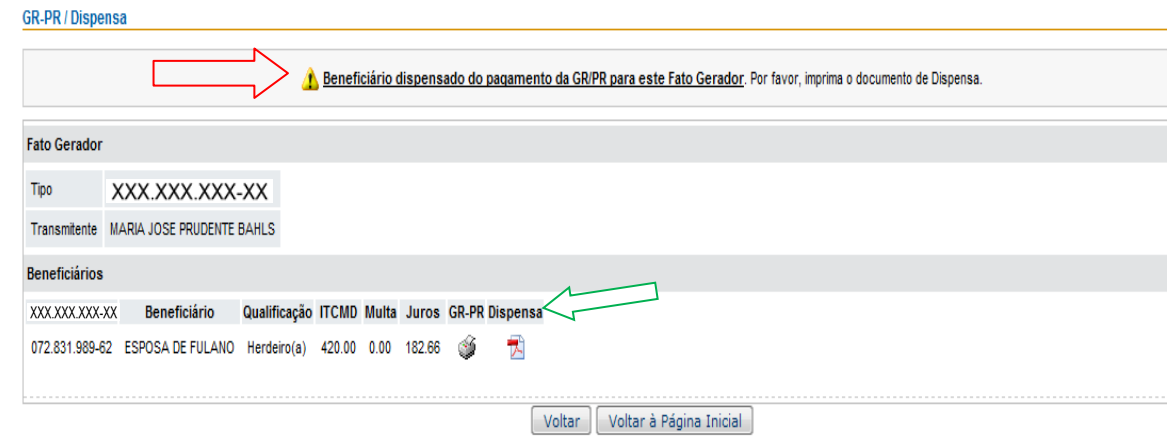

Para imprimir a dispensa, clicar em "Dispensa".

Nas páginas seguintes, estão disponíveis os modelos de declaração e de Consulta aos recolhimentos.

Modelo da DITCMD:

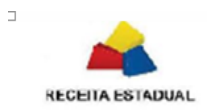

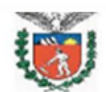

#### **SISTEMA ITCMD WEB-PR**

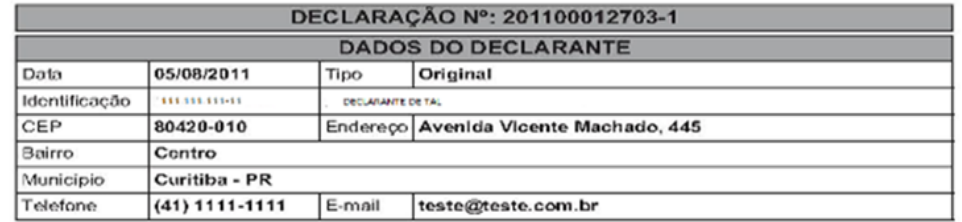

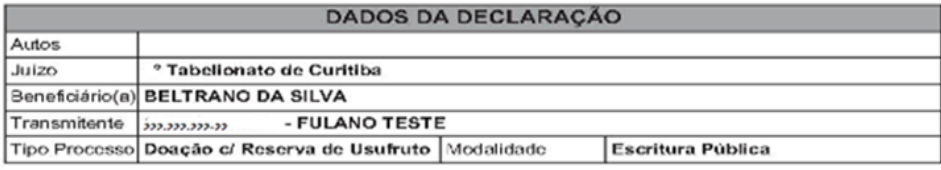

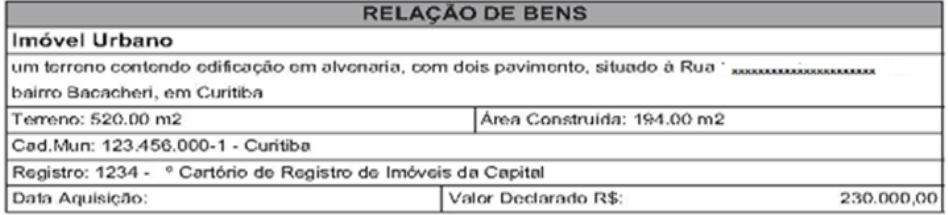

#### 230.000,00 Valor Total dos Bens Arrolados:

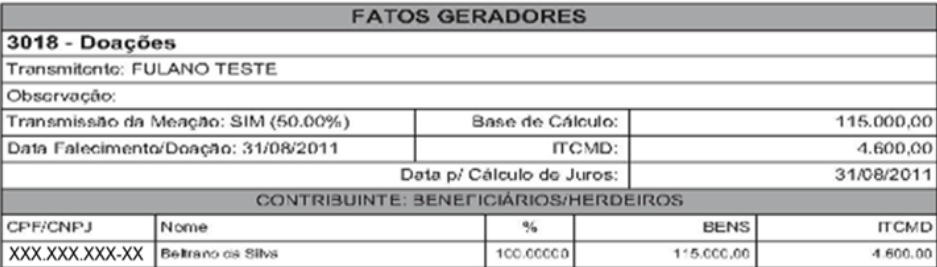

A consulta aos recolhimentos da declaração está disponível na área pública, em [www.fazenda.pr.gov.br](http://www.fazenda.pr.gov.br/) → Serviços Rápidos → ITCMD.

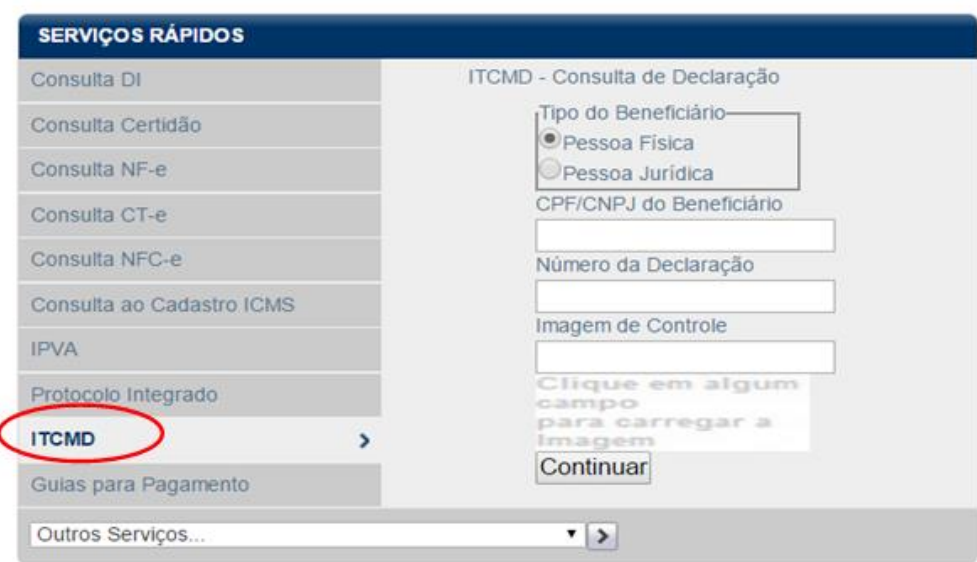

Informando CPF (pessoa física) ou CNPJ (pessoa jurídica) de um dos beneficiários e o número da Declaração, obtém-se a Consulta de ITCMD:

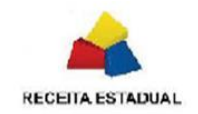

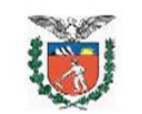

#### **SISTEMA ITCMD WEB-PR**

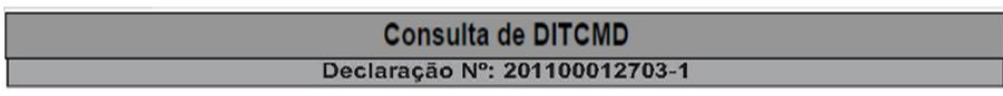

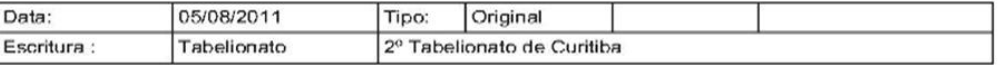

#### **FATOS GERADORES**

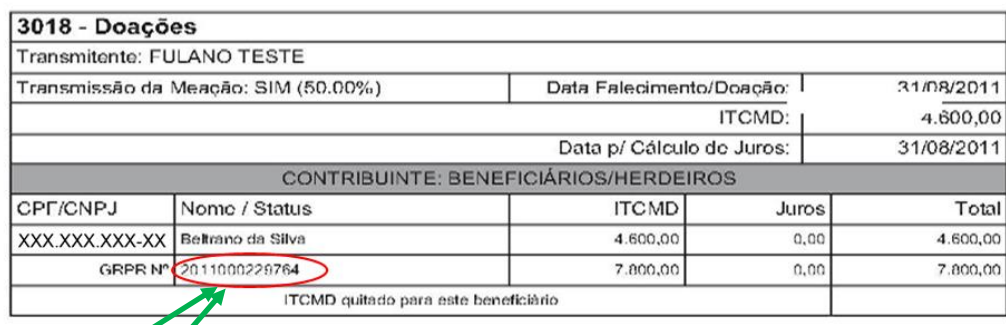

Status da Certigão em: 05/08/2011 17:42

MÃO DE ECTADA A OCORRÊNCIA DE DÉBITO PENDENTE DE RECOLHIMENTO

Ao clicar no link do nº da GR-PR, caso o recolhimento esteja nos sistemas de arrecadação da Receita Estadual, será apresentado o "espelho da GR-PR" recolhida.